# <span id="page-0-0"></span>**Guide Utilisateur du moniteur à écran plat Dell™ 2208WFP SFF AIO**

[A Propos de Votre Moniteur](file:///C:/data/Monitors/2208WSFF/fr/ug/about.htm) [Installation de votre moniteur](file:///C:/data/Monitors/2208WSFF/fr/ug/setup.htm) [Opération du moniteur](file:///C:/data/Monitors/2208WSFF/fr/ug/operate.htm) [Guide de dépannage](file:///C:/data/Monitors/2208WSFF/fr/ug/solve.htm)  [Appendice](file:///C:/data/Monitors/2208WSFF/fr/ug/appendx.htm)

### **Remarques, Avertissements et Mises en garde**

**REMARQUE:** Une REMARQUE indique des informations importantes qui vous aideront à mieux utiliser votre ordinateur.

**AVERTISSEMENT:** Un AVERTISSEMENT indique un risque potentiel de dommage matériel ou de perte de données et vous explique comment éviter ce problème.

**MISE EN GARDE: Une Mise en Garde indique un risque potentiel de dommage matériel, de blessure corporelle ou de décès.** 

### **Les informations présentes dans ce document sont sujettes à modification sans avis préalable. © 2008 Dell Inc. Tous droits réservés.**

Toute reproduction de quelque manière que ce soit sans l'autorisation écrite de Dell Inc. est strictement interdite.

Marques de commerce utilisées dans ce texte : Dell e*t* le logo Del*l som arangues de commerce de* De*ll Inc; Microsoft Corportone, a terminant and the commerce une marques deposées de<br><i>Microsoft Co*rporation de l'environn

D'autres marques commerciales et appellations commerciales peuvent être instancement promier en entrénement en<br>appellations soit à leurs produits. Dell Inc. désavoue tout intérêt propriétaire dans les marques commerciales

#### **Modèle 2208WFPf**

**Janvier 2009 Rev. A01** 

### <span id="page-1-0"></span>**A propos de votre moniteur**

**Moniteur à écran plat Dell™ 2208WFP AIO pour les ordinateurs OptiPlex™ SFF de Dell**

- [Contenu de la boîte](#page-1-1)
- [Caractéristiques du produit](#page-2-0)
- **[Identifification des pièces et des commandes](#page-3-0)**
- **[Spécifications du moniteur](#page-6-0)**
- **O** Capacité Plug and Play
- **O** Interface Bus Série Universel (USB)
- **Règles de maintenance**

# <span id="page-1-1"></span>**Contenu de la boîte**

Votre moniteur est livré avec les éléments indiqués ci-dessous. Assurez-vous que tous les éléments sont présents et [contactez Dell](file:///C:/data/Monitors/2208WSFF/fr/ug/appendx.htm#Contacting%20Dell2) si quoi que ce soit manque.

**REMARQUE :** Certains éléments sont optionnels et peuvent ne pas être expédiés avec votre moniteur. Certaines fonctions ou accessoires peuvent ne pas être disponibles dans certains pays.

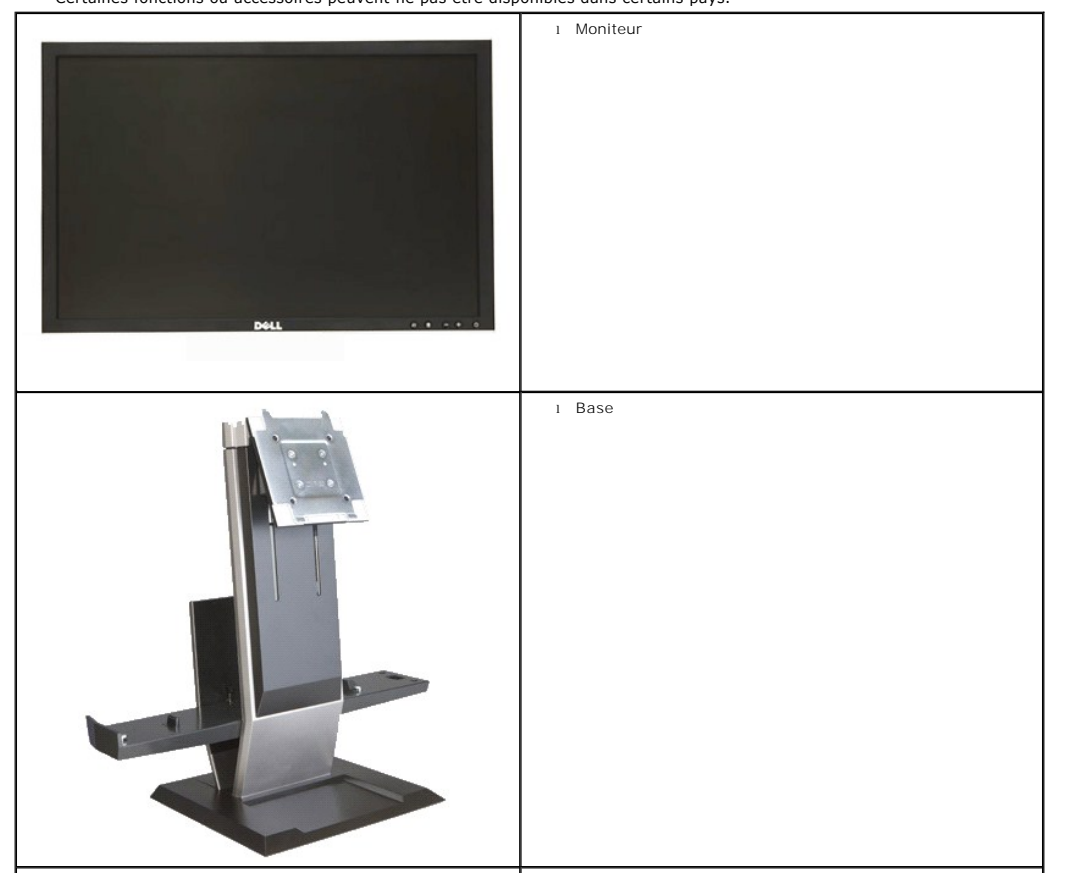

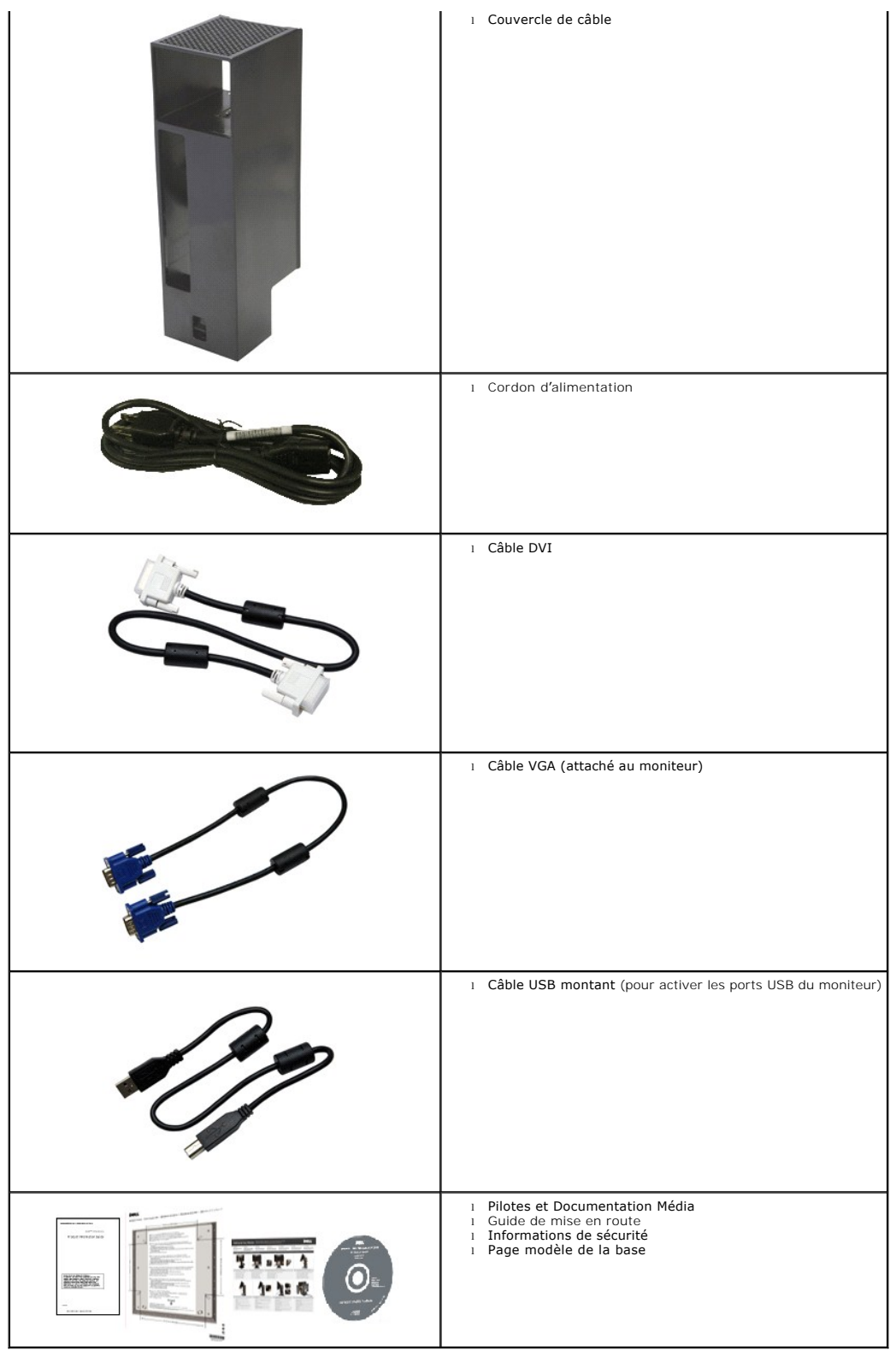

# <span id="page-2-0"></span>**Caractéristiques du produit**

L'affichage à écran plat **2208WFP SFF AIO** possède une matrice active, un transistor à film fin (TFT) et un affichage à cristaux liquides (LCD). Les fonctions du<br>moniteur sont les suivantes :

- Affichage sur une zone visible de 22 pouces (573,6 mm) (mesuré diagonalement).
- Résolution de 1680x1050, plus prise en charge de la fonction plein écran pour des résolutions inférieures.
- Grand angle de visionnement pour pouvoir regarder le moniteur depuis une position assise ou debout ou se déplacer d'un côté à l'autre.
- Capacité Plug and Play si votre système la prend en charge.
- Réglages de l'affichage à l'écran (OSD) pour une facilité de réglage et l'optimisation de l'écran.

■ Le CD logiciel et de documentation inclut un fichier d'information (INF), un fichier de correspondance des couleurs d'image (ICM) et une documentation sur le produit.

- Fonction d'économie d'énergie pour la conformité à Energy Star.
- Une gamme de solutions de montage avec des orifices de fixation à écartement de 100 mm VESA (Video Electronics Standards Association) et pied amovible.
- Base du moniteur intégré avec un ordinateur™ Petite forme OptiPlex de Dell, un couvercle de câble et un moniteur avec une configuration tout-en-un.
- ■Capacités de réglage en inclinaison, pivotement et déploiement vertical.
- Assemblage et démontage auto en une étape de l'ordinateur et du couvercle de câble de la base du moniteur.

■Couvercle de câble verrouillable pour aider à gérer les câbles et réduire le risque de vol de câble.

- Poignée large et rétractable pour une meilleure portabilité.
- Clip de gestion des câbles à l'arrière de la base pour faire passer les câbles.
- Fentes de verrou de sécurité sur le moniteur et la base.

■Les trous de vis dessous la base du support facilite le montage sur un bureau pour plus de sécurité.

### <span id="page-3-0"></span>**Identifification des pièces et des commandes**

### **Vue de devant**

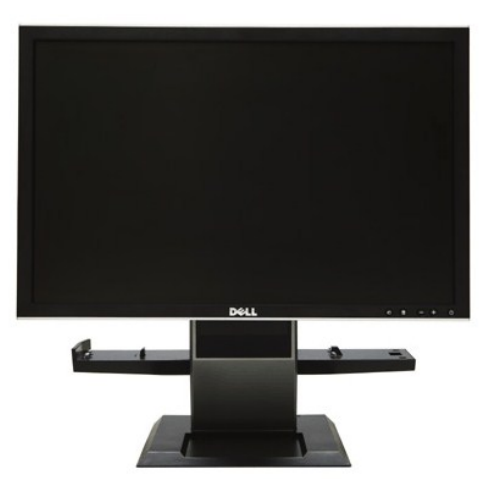

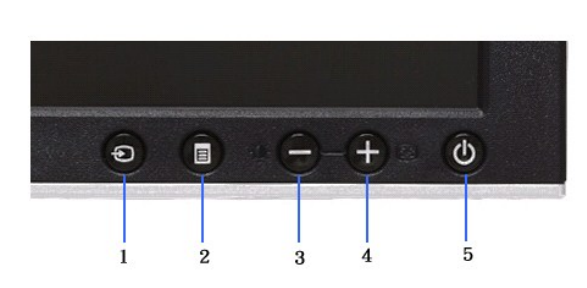

**Vue de devant Commandes du panneau avant**

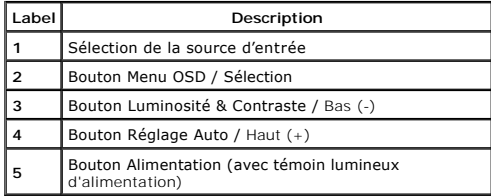

### **Vue de derrière**

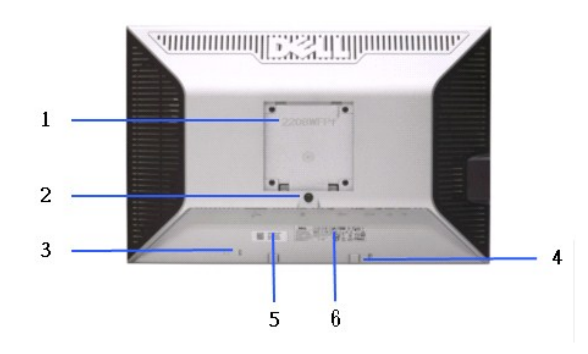

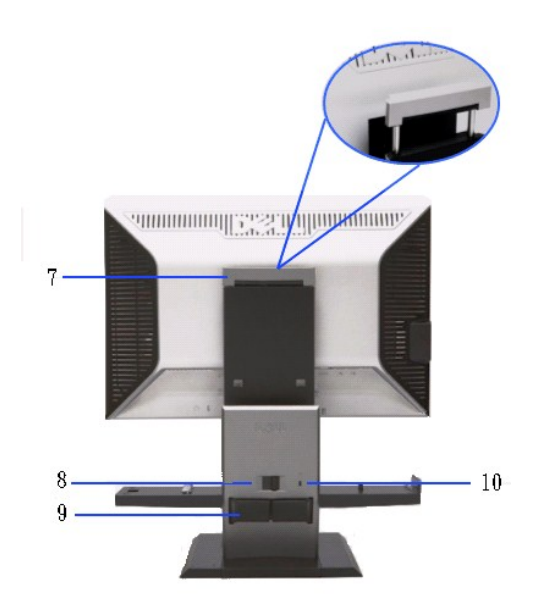

**Vue de derrière Vue de derrière avec la base du moniteur** 

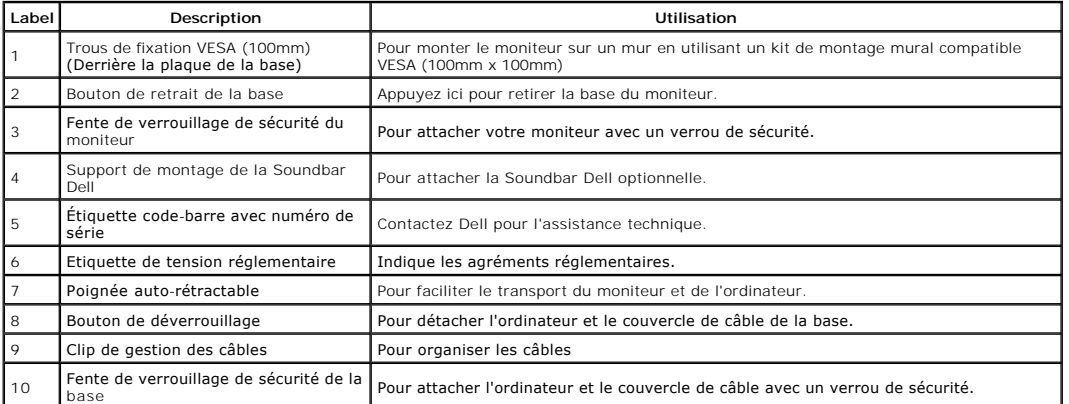

**Vue de coté**

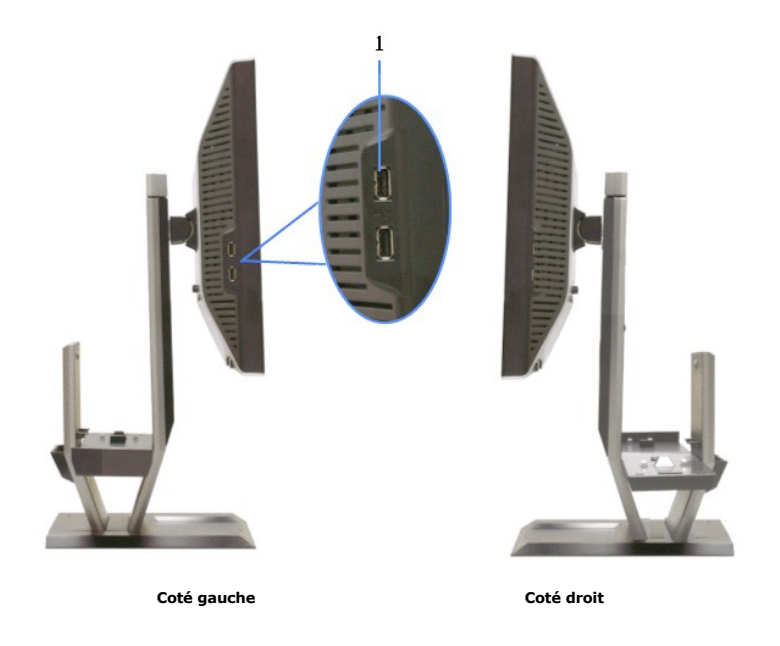

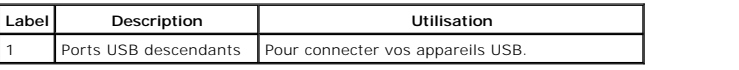

# **Vue de dessus**

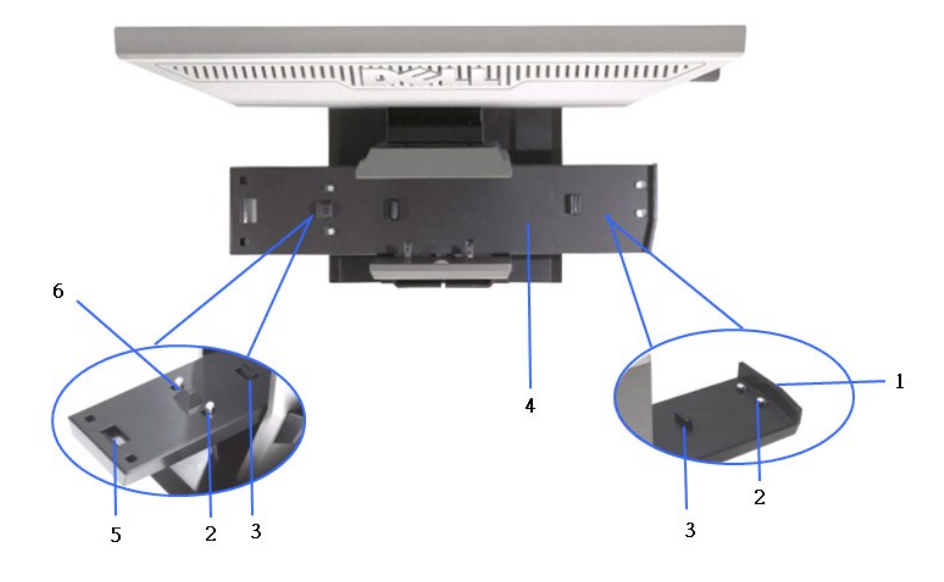

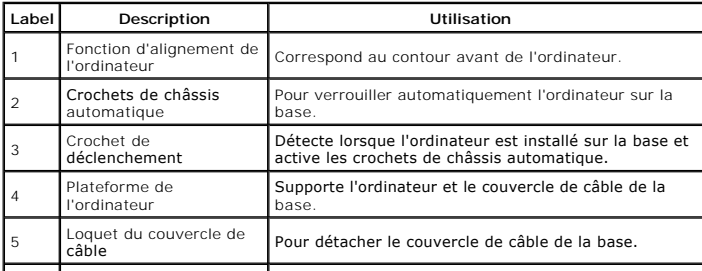

### **Vue de dessous**

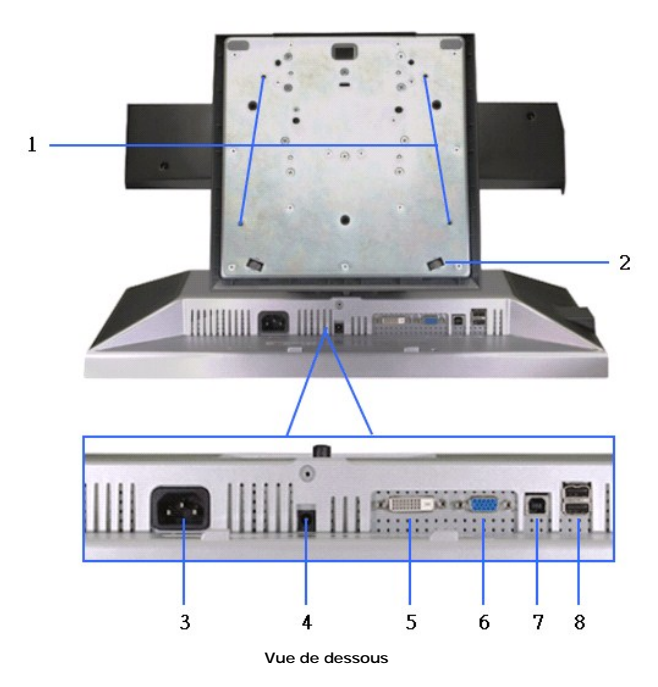

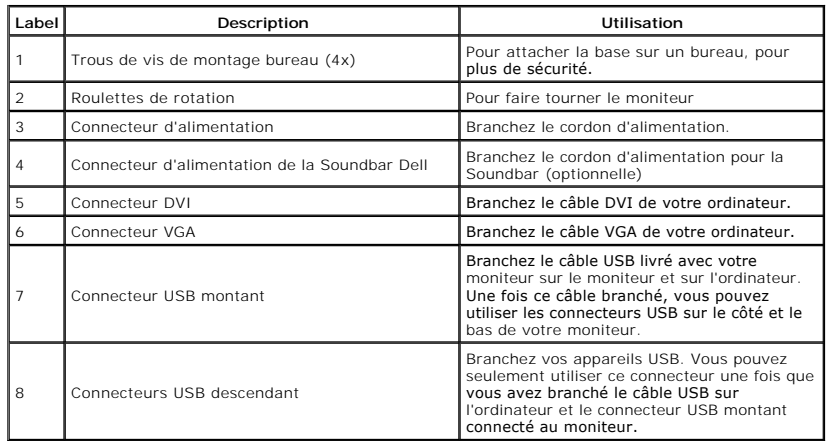

# <span id="page-6-0"></span>**Spécifications du moniteur**

# **Spécifications de l'écran plat**

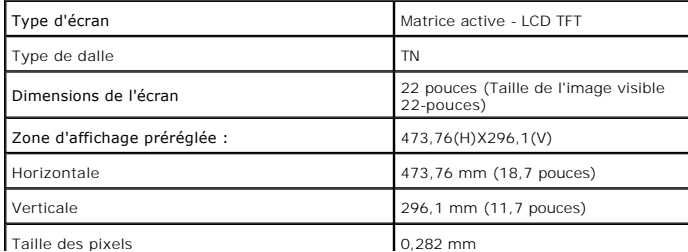

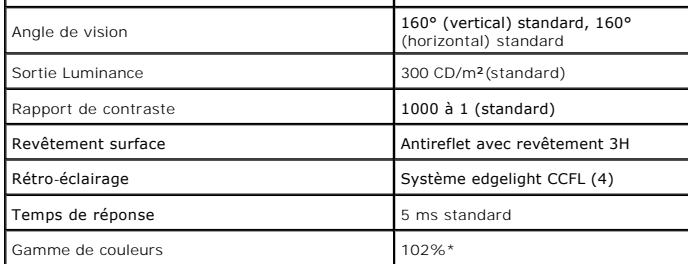

\*La gamme de couleurs (standard) du [2208W SFF AIO] est basée sur les standards de test CIE1976 (102%) et CIE1931 (92%)..

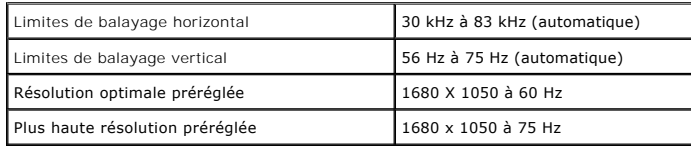

# **Modes vidéo supportés**

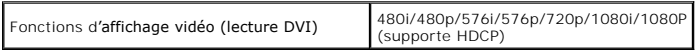

# **Modes d'affichage préréglés**

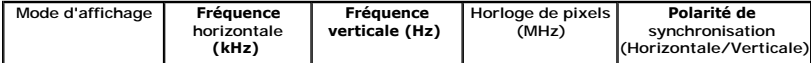

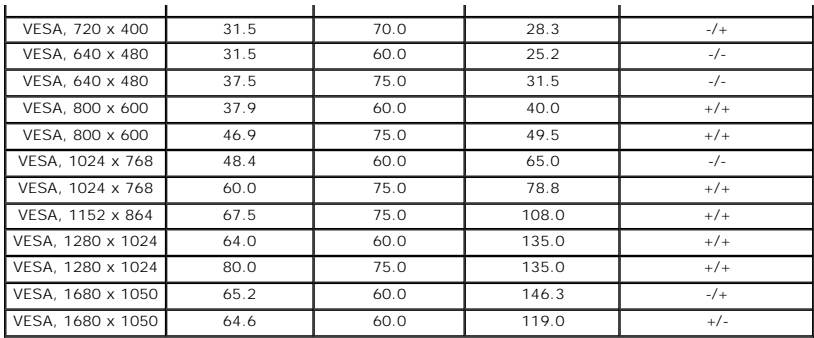

# **Spécifications électriques**

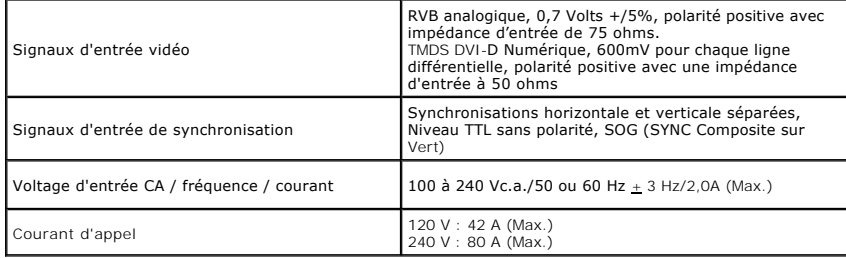

# **Caractéristiques physiques**

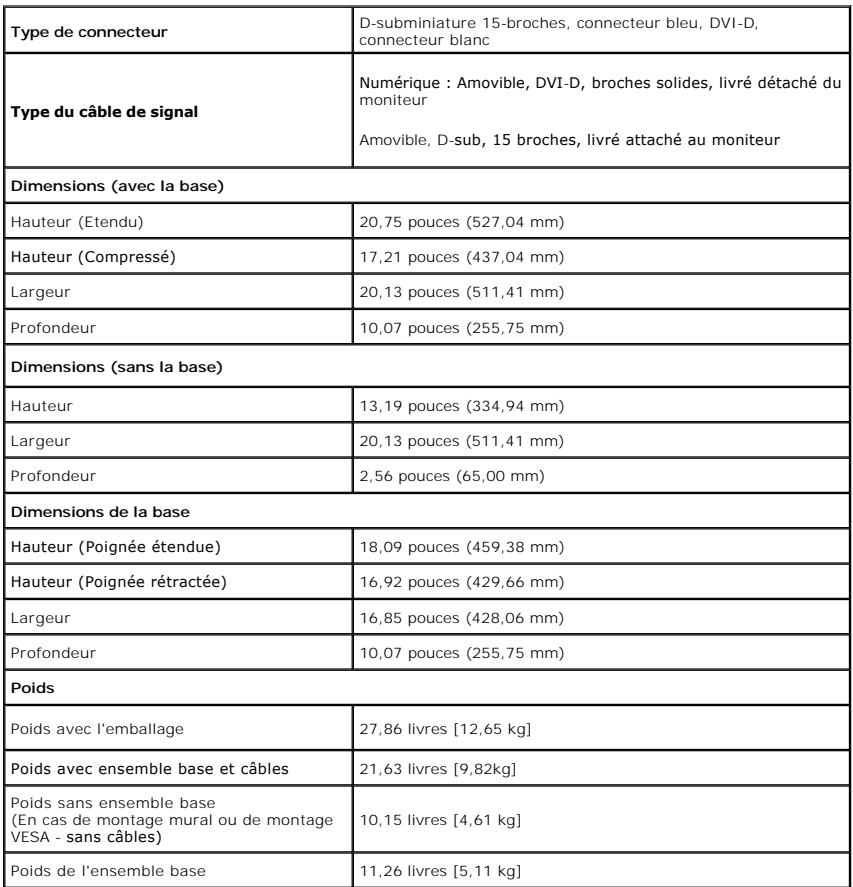

**Caractéristiques environnementales**

### <span id="page-12-0"></span>**Appendice**

**Guide Utilisateur du moniteur à écran plat Dell™ 2208WFP SFF AIO**

[Consignes de Sécurité](#page-12-1)

Déclaration de la FCC (Etats-[Unis seulement\) et autres informations règlementaires](#page-12-2) 

**O** [Contacter Dell](#page-12-3)

# <span id="page-12-1"></span>**MISE EN GARDE: Consignes de Sécurité**

**MISE EN GARDE: Respectez les directives de sécurité indiquées ci-dessous pour votre sécurité et pour protéger votre ordinateur et votre environnement de travail contre tout dommage.**

Respectez les directives de sécurité indiquées ci-dessous pour votre Pour des informations sur les consignes de sécurité, consultez le *Guide d'information sur le produit*.

### <span id="page-12-2"></span>**Déclaration de la FCC (Etats-Unis seulement) et autres informations règlementaires**

Pour la déclaration de la FCC et les autres informations règlementaires, visitez le site Web suivant sur la conformité : http://www.dell.com/regulatory\_compliance.

### <span id="page-12-3"></span>**Contacter Dell**

**Pour les clients aux Etats-Unis, appelez le 800-WWW-DELL (800-999-3355)..**

**REMARQUE:** Si vous n'avez pas de connexion Internet active, vous pouvez trouver l'information pour nous contacter sur votre facture d'achat, votre<br>bordereau d**'emballage, votre relevé ou le catalogue des produits Dell.** 

Dell offre plusieurs options de services et d'assistance téléphonique et en ligne. Leur disponibilité est différente suivant les pays et les produits, et<br>certains services peuvent ne pas vous être offerts dans votre région

- **1.** Consultez **support.dell.com**.
- **2.** Vérifier votre pays ou région dans le menu déroulant **Choisir un Pays /Région** au bas de la page.
- **3.** Cliquez sur **Nous contacter** sur la page à gauche.
- **4.** Sélectionnez le lien adéquat du service ou de l'assistance requise.
- **5.** Choisissez la méthode pour contacter Dell qui vous convient le mieux.

### <span id="page-13-0"></span>**Installation de votre moniteur Moniteur à écran plat Dell™ 2208WFP SFF AIO**

### **Si vous avez un ordinateur de bureau Dell™ ou un ordinateur portable Dell™ avec accès à Internet**

1. Allez sur **http://support.dell.com,** saisissez votre tag de service et téléchargez le dernier pilote pour votre carte graphique.

2. Après installation des pilotes pour votre Adaptateur Graphique, essayez de nouveau de configurer la résolution sur **1680X1050**

**REMARQUE**: Si vous n'arrivez pas à configurer la résolution sur 1680X1050, veuillez contacter Dell™ pour demander un Adaptateur Graphique qui prend<br>en charge ces résolutions.

#### <span id="page-14-0"></span>**Installation de votre moniteur Moniteur à écran plat Dell™ 2208WFP SFF AIO**

### **Si vous avez un ordinateur de bureau, portable ou une carte graphique non Dell™.**

1. Cliquez droit sur le bureau et cliquez sur **Propriétés**.

2. Sélectionnez l'onglet **Paramètres**.

3. Sélectionnez **Avancé**.

4. Identifiez votre fournisseur de contrôleur graphique à partir de la description en haut de la fenêtre (par exemple NVIDIA, ATI, Intel etc).

5. Veuillez vous référer au site Web du fournisseur de votre carte graphique pour la mise à jour du pilote (par exemple <u>http://www.ATI.com</u> OU<br><u>http://www.NVIDIA.com</u> ).

6. Après installation des pilotes pour votre Adaptateur Graphique, essayez de nouveau de configurer la résolution sur **1680X1050**

**REMARQUE**: Si vous n'arrivez pas à configurer la résolution sur 1680X1050, veuillez contacter le fabricant de votre ordinateur ou envisager l'achat d'un<br>adaptateur graphique qui prenne en charge la résolution vidéo de 168

### <span id="page-15-0"></span>**Utilisation du moniteur**

**Moniteur à écran plat Dell™ 2208WFP AIO pour les ordinateurs OptiPlex™ SFF de Dell**

- [Utilisation des commandes du panneau frontal](#page-15-1)
- [Utilisation du menu d'affichage à l'écran \(OSD\)](#page-16-0)
- Utilisation de la SoundBar Dell (en option)
- Utilisation de la base réglable

### <span id="page-15-1"></span>**Utilisation du panneau frontal**

Utilisez les boutons sur le panneau frontal du moniteur pour régler les paramètres de l'image. Lorsque vous utilisez ces boutons pour changer les réglages,<br>les valeurs numériques correspondantes s'affichent à l'écran via l

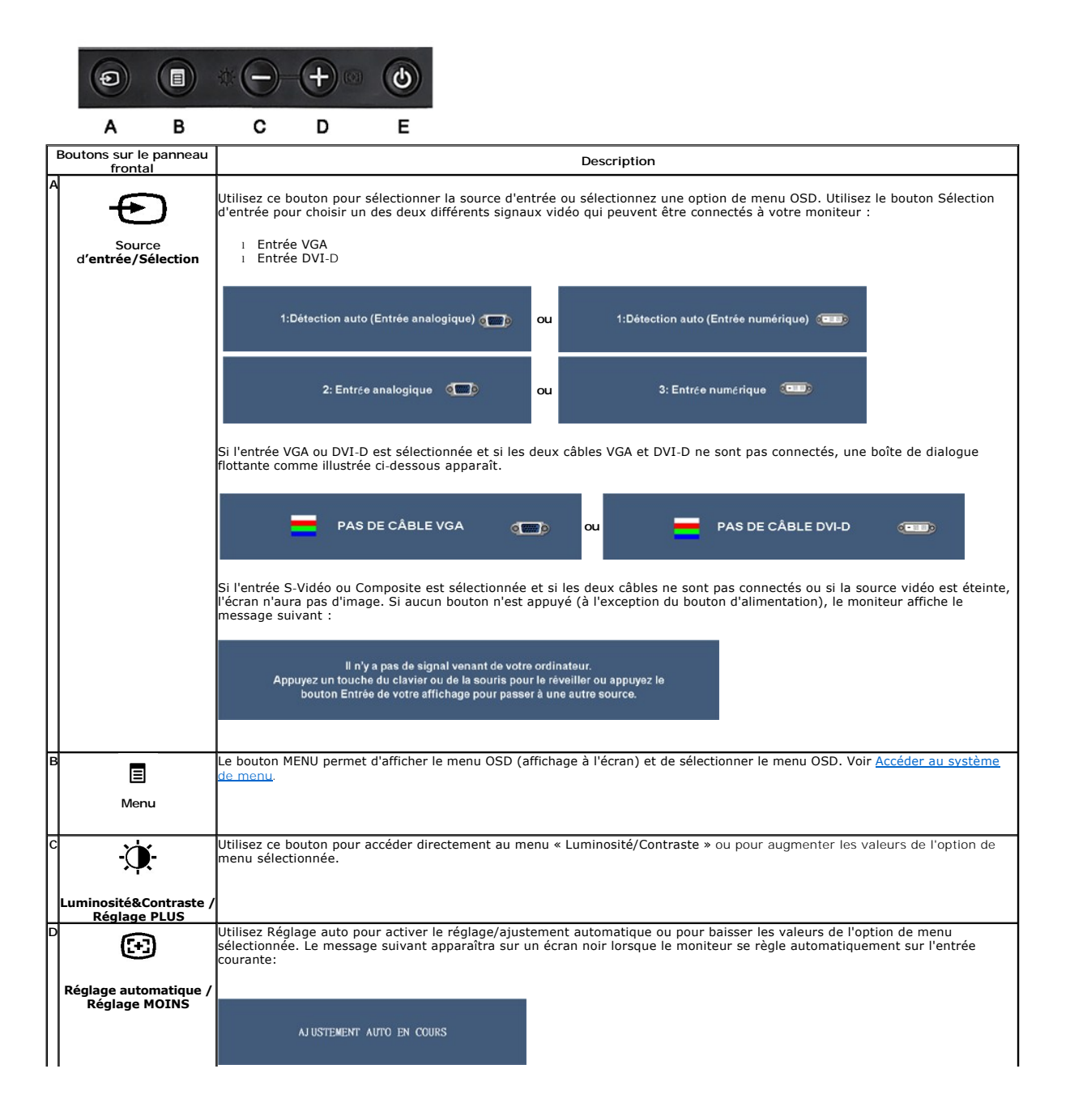

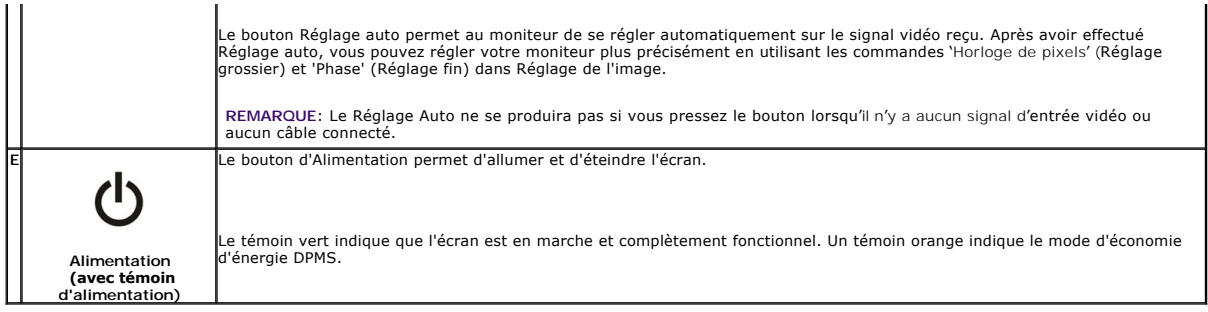

### <span id="page-16-0"></span>**Utilisation du menu d'affichage à l'écran (OSD)**

### <span id="page-16-1"></span>**Accéder au système de menu**

REMARQUE : Si vous modifiez les paramètres et si ensuite vous accédez à un autre menu ou si vous quittez l'OSD, le moniteur enregistrera<br>automatiquement toutes ces modifications. Si vous attendez que l'OSD disparaisse aprè enregistrés.

1.Appuyez sur le bouton MENU pour ouvrir le menu OSD et afficher le menu principal.

#### **Menu Principal pour l'entrée analogique (VGA)**

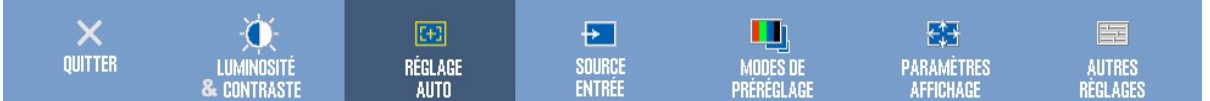

**ou**

#### **Menu principal pour l'entrée non analogique (non VGA)**

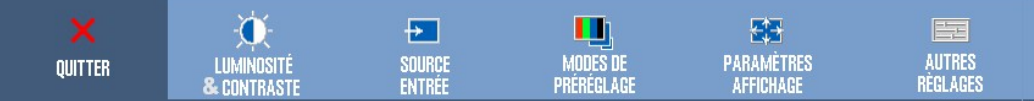

**REMARQUE :** L'option RÉGLAGE AUTO n'est disponible que lorsque vous utilisez le connecteur analogique (VGA).

- e pour vous déplacer entre les différentes options de réglage. Au fur et à mesure que vous vous déplacez d'une icône à المجلة (Papyyez sur les boutons بحالة) pour vous déplacer entre les différentes options de réglage. A moniteur.
- 3.Appuyez sur le bouton MENU une fois pour activer l'option mise en surbrillance.
- 4. Appuyez sur les boutons  $\mathbf{\hat{P}}$ et  $\mathbf{\Theta}$  pour sélectionner le paramètre désiré.
- 5. Appuyez sur le bouton Menu pour accéder à la barre de réglage puis utiliser les boutons  $\mathbf{\hat{X}}$  et  $\mathbf{\Theta}$  pour effectuer les modifications en fonction des témoins dans le menu.
- 6.Sélectionnez l'option « Menu/Quitter » pour retourner au menu principal ou pour quitter le menu OSD.

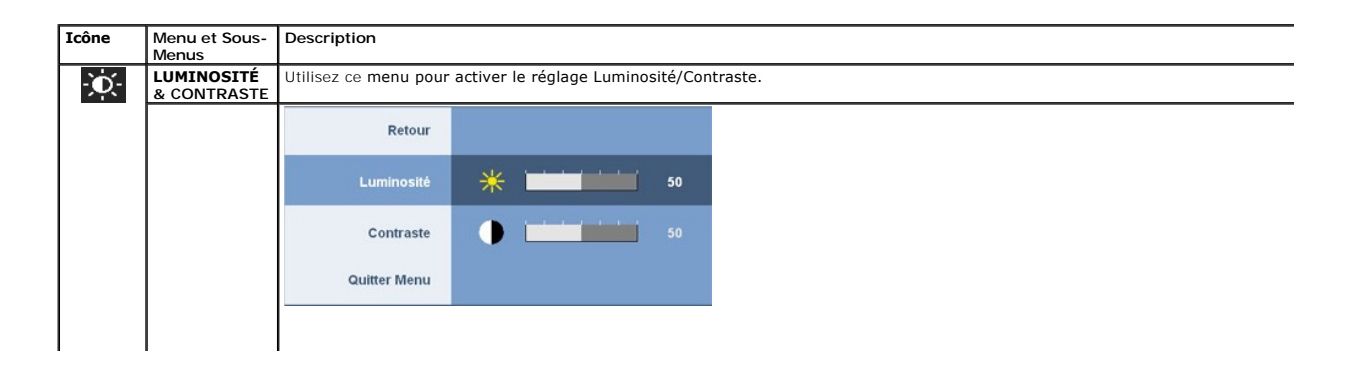

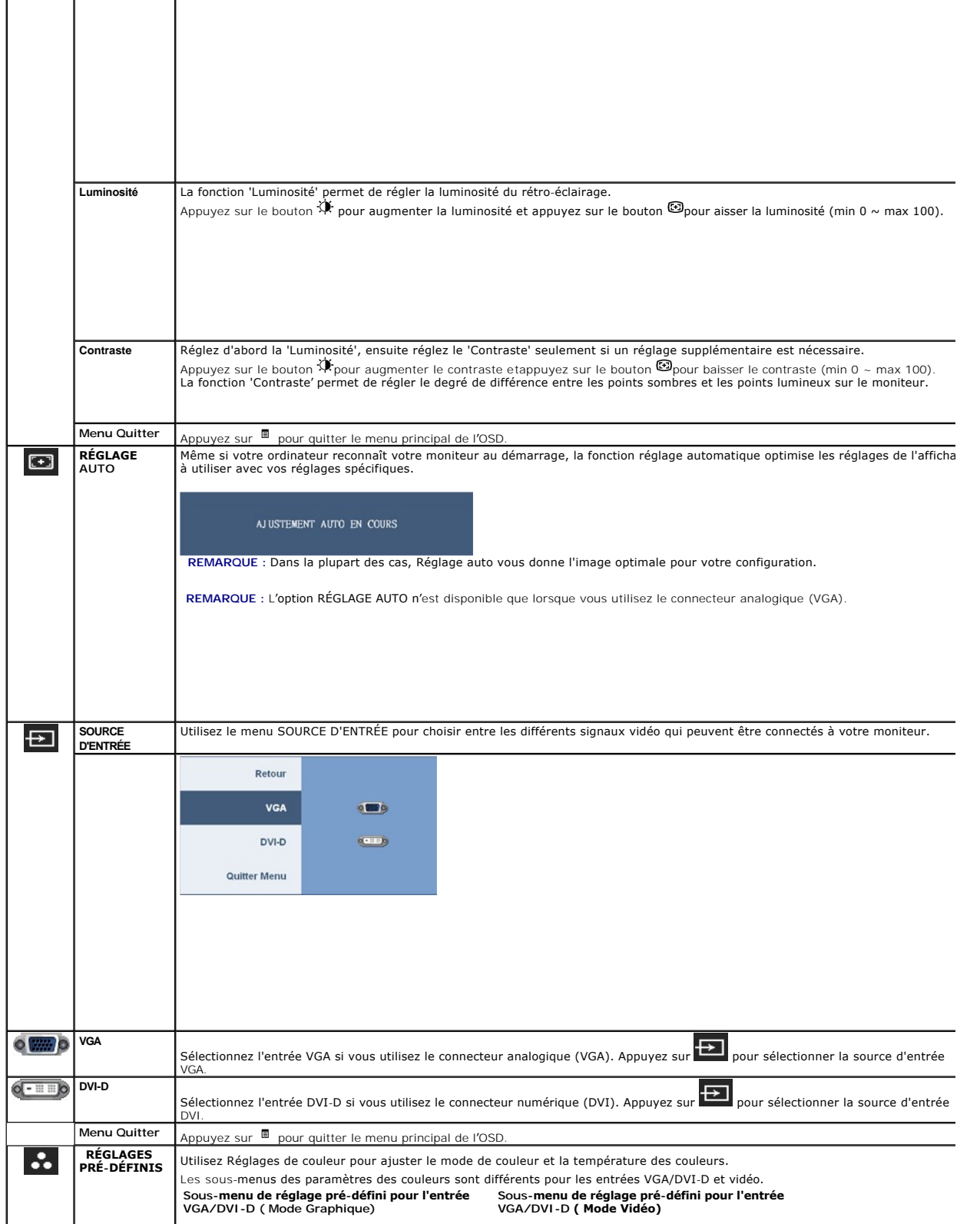

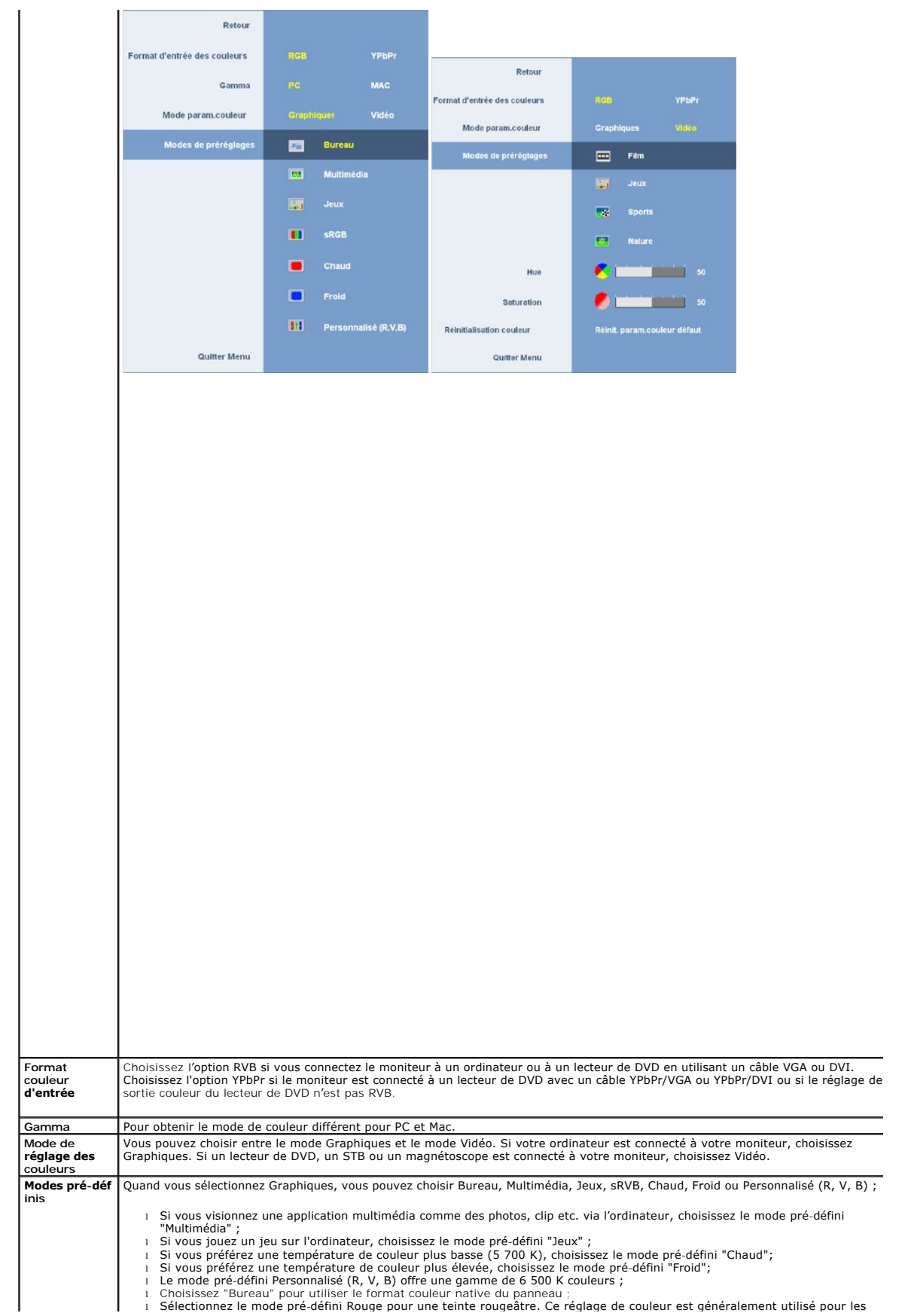

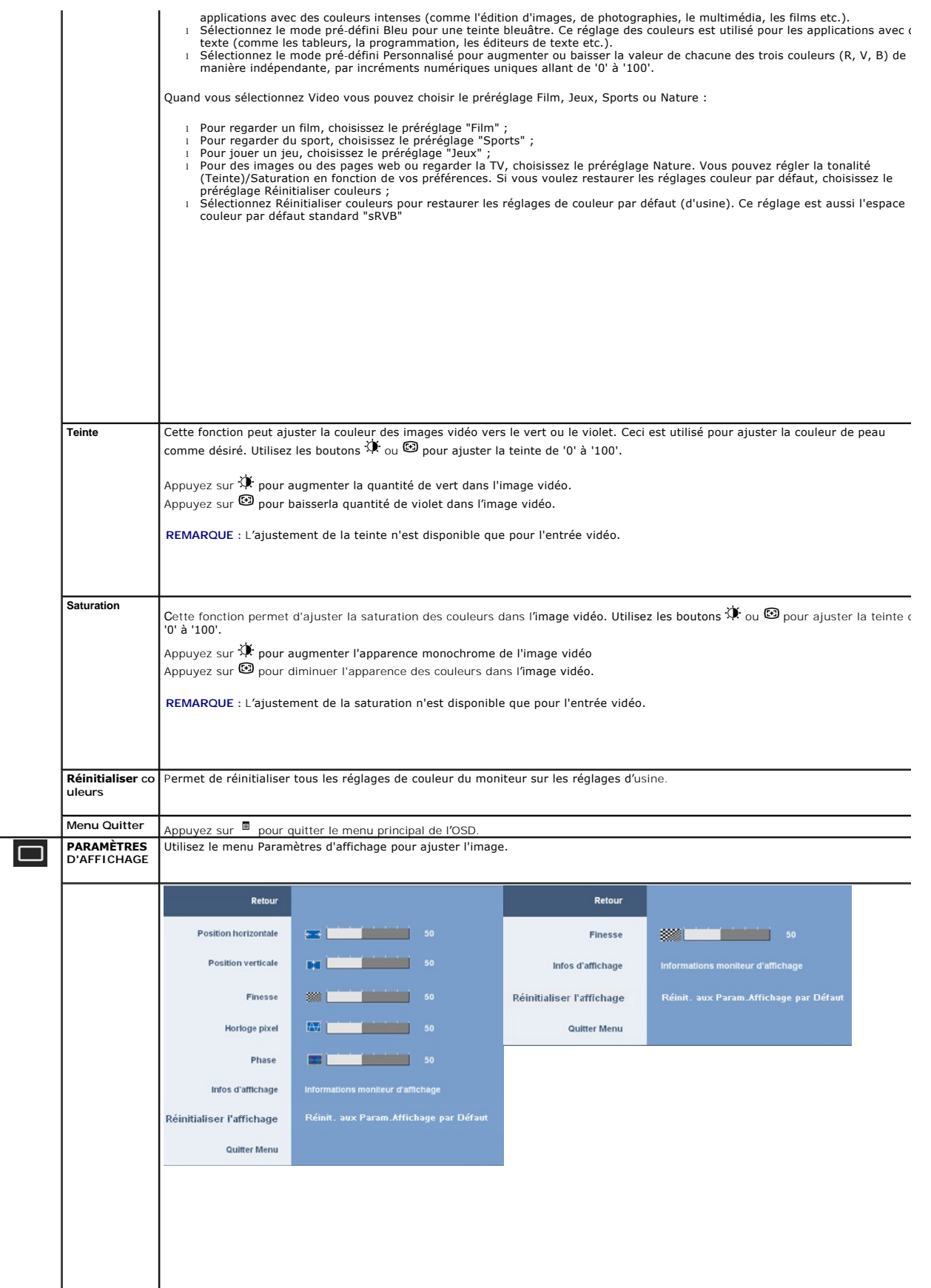

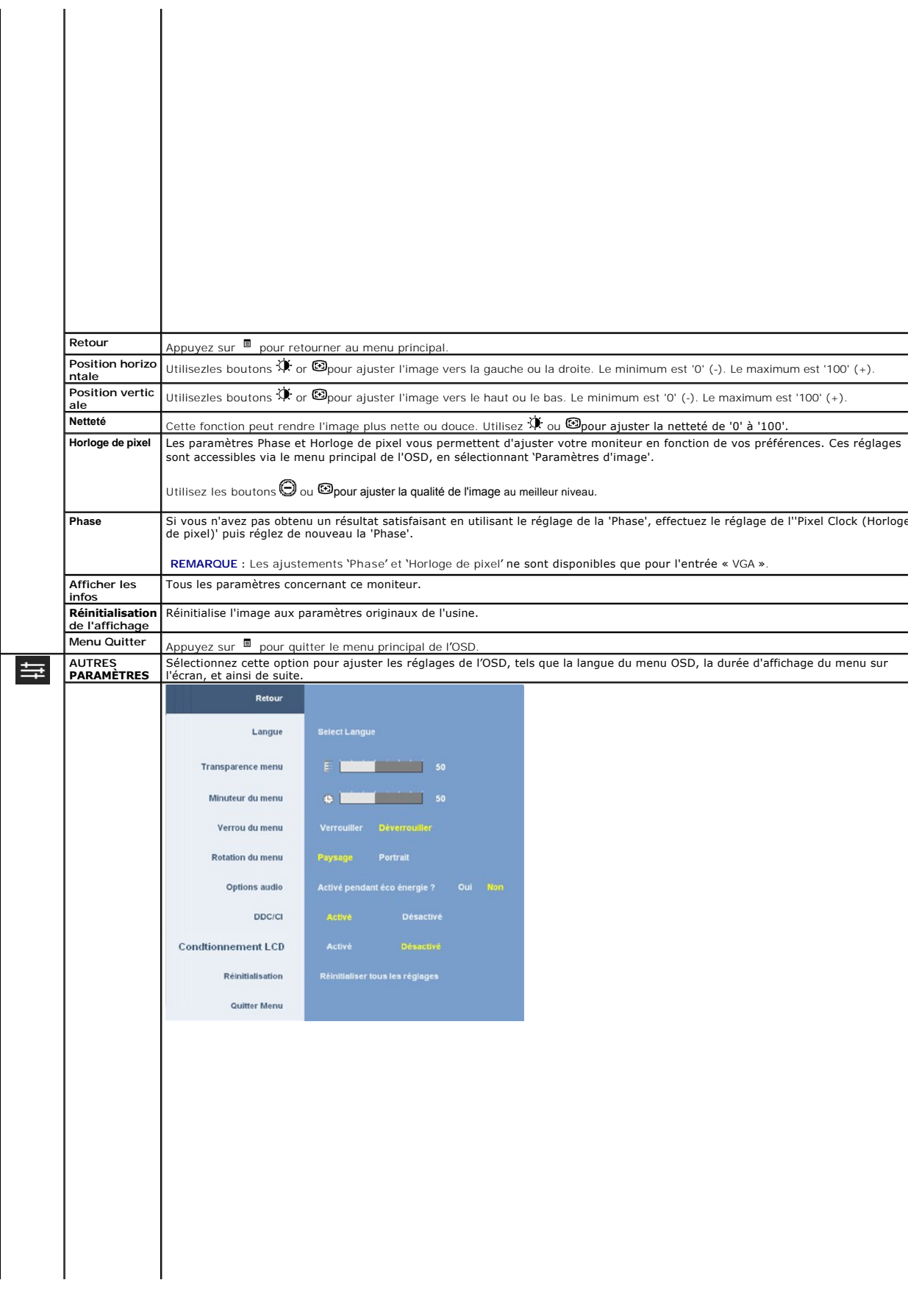

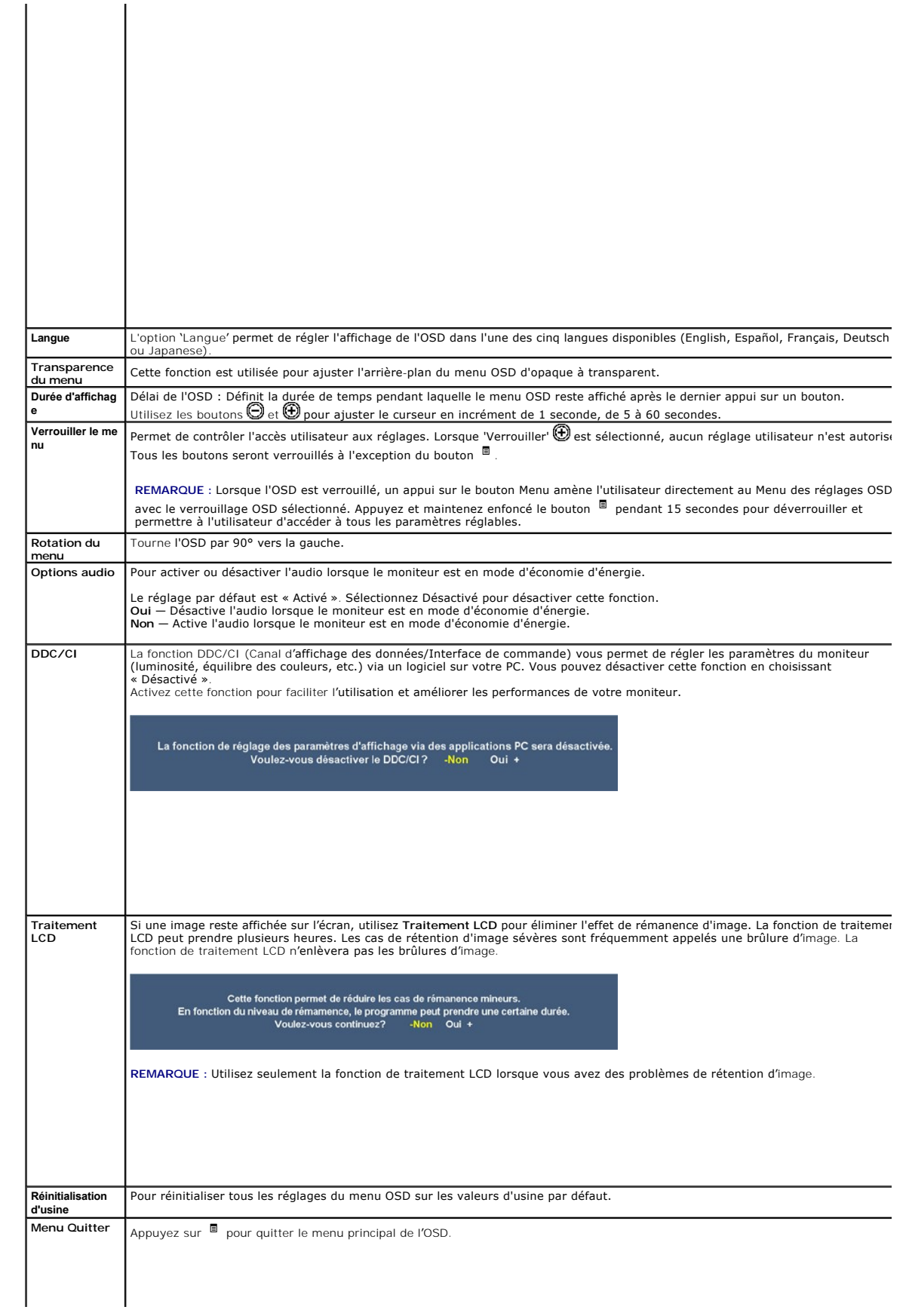

#### <span id="page-23-0"></span>**Installation de votre moniteur Moniteur à écran plat Dell™ 2208WFP SFF AIO**

### **l'affichage à 1680 x 1050 (optimale) sont sur le CD**

Pour des performances d'affichage optimales en utilisant les systèmes d'exploitation Microsoft Windows® , configurez la résolution d'affichage sur 1680 x 1050 pixels en effectuant les étapes suivantes:

1. Cliquez droit sur le bureau et cliquez sur **Propriétés**.

2. Sélectionnez l'onglet **Paramètres**.

3. Déplacez la barre de curseur vers la droite en appuyant et en maintenant enfoncé le bouton gauche de la souris et réglez la résolution de l'écran sur **1680X1050**

4. Cliquez sur **OK**.

Si vous ne voyez pas **1680X1050 comme option, il est possible que vous deviez mettre à jour votre pilote graphique. Veuillez choisir le scénario ci-dessous<br>qui décrit le mieux le système informatique que vous utilisez et s** 

**1: [Si vous avez un ordinateur de bureau Dell™ ou un ordinateur portable Dell™ avec accès à Internet.](file:///C:/data/Monitors/2208WSFF/fr/ug/internet.htm)**

**2: [Si vous avez un ordinateur de bureau, portable ou une carte graphique non Dell™.](file:///C:/data/Monitors/2208WSFF/fr/ug/non-dell.htm)**

# <span id="page-24-0"></span>**Moniteur à écran plat Dell™ 2208WFP SFF AIO**

[Guide d'utilisation](file:///C:/data/Monitors/2208WSFF/fr/ug/index.htm) 

l['affichage à 1680 x 1050\(optimale\) sont sur le CD](file:///C:/data/Monitors/2208WSFF/fr/ug/optimal.htm)

### **Les informations présentes dans ce document sont sujettes à modification sans avis préalable. © 2008 Dell Inc. Tous droits réservés.**

Toute reproduction de quelque manière que ce soit sans l'autorisation écrite de Dell Inc. est strictement interdite.

Marques de commerce utilisées dans ce texte : *Dell e*t le logo *Del s*ont des marques de commerce de Del Inc; *Microsoft, Windows,* et W*indows NT sere to merques commerciales*<br>déposées par Microsoft Corporation ; *Adobe* 

D'autres marques commerciales et appellations commerciales peuvent être instancement promier en entrementancem<br>appellations soit à leurs produits. Dell Inc. désavoue tout intérêt propriétaire dans les marques commerciales

#### **Modèle 2208WFPf**

**Janvier 2009 Rev. A01** 

#### <span id="page-25-0"></span>[Retour à la Table des Matières](file:///C:/data/Monitors/2208WSFF/fr/ug/index.htm)

#### **Installation du moniteur**

**Moniteur à écran plat Dell™ 2208WFP AIO pour les ordinateurs OptiPlex™ SFF de Dell**

- [Connexions des câbles à l'arrière du moniteur et de l'ordinateur](#page-25-1)
- [Enlever le couvercle de câble et l'ordinateur de la base](#page-32-0)
- [Détacher le moniteur de la base](#page-34-0)
- Attacher la Soundbar Dell (optionnelle)

### <span id="page-25-1"></span>**Connexions des câbles à l'arrière du moniteur et de l'ordinateur**

**1. Attachez le moniteur sur la base.**

- a. Alignez la rainure à l'arrière du moniteur sur les deux loquets de la base. b. Descendez le moniteur jusqu'à ce qu'il se verrouille en place sur la base.
- **REMARQUE : La base est détachée lorsque le moniteur est livré depuis l'usine.**

**A** REMARQUE: Si vous voulez attacher votre base AIO sur un bureau, voir **[Page modèle de la base AIO \(\\*.pdf\)](file:///C:/data/Monitors/2208WSFF/multlang/PIGs/DELL-INL-SFF%20AIO%20Stand%20Template(A)-080811.pdf)** 

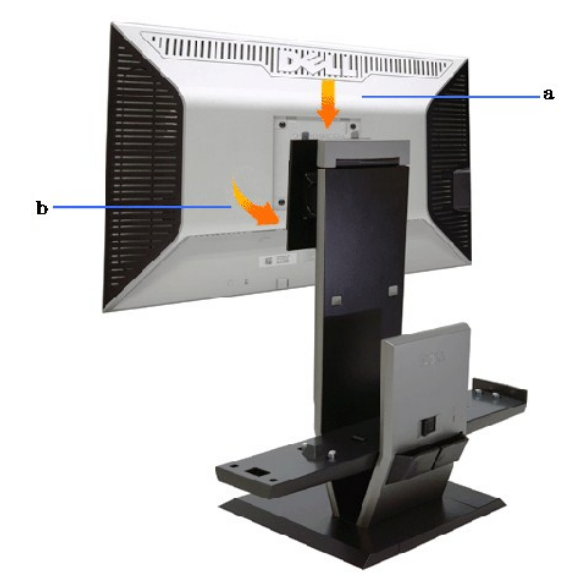

**2. Vérifiez si les crochets de déclenchement sont en position étendue avant d'installer l'ordinateur sur la base.**

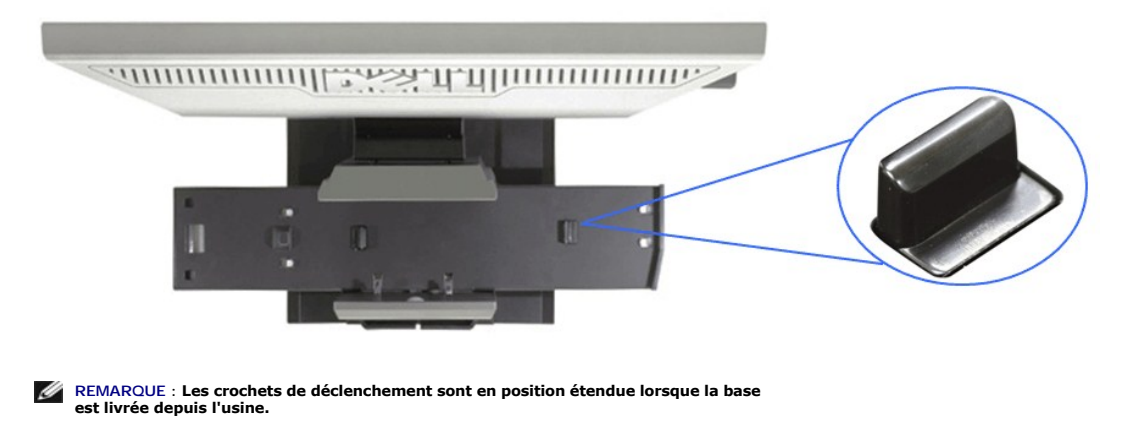

Si les crochets de déclenchement sont en position verrouillée

a. Faites glisser le bouton de déverrouillage vers la droite. b. Les crochets de déclenchement devraient être relâchés dans la position étendue.

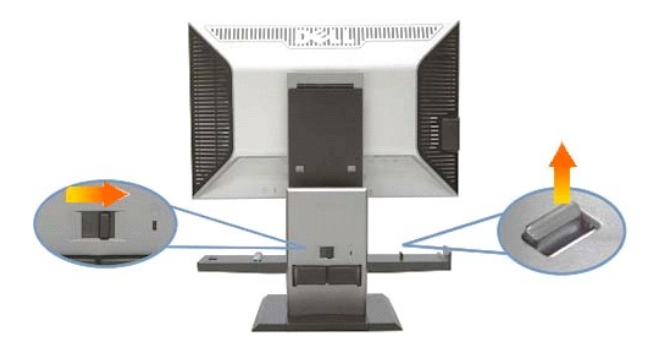

**3. Posez l'ordinateur sur la base, avec l'arrière de l'ordinateur reposant sur le niveau supérieur.**

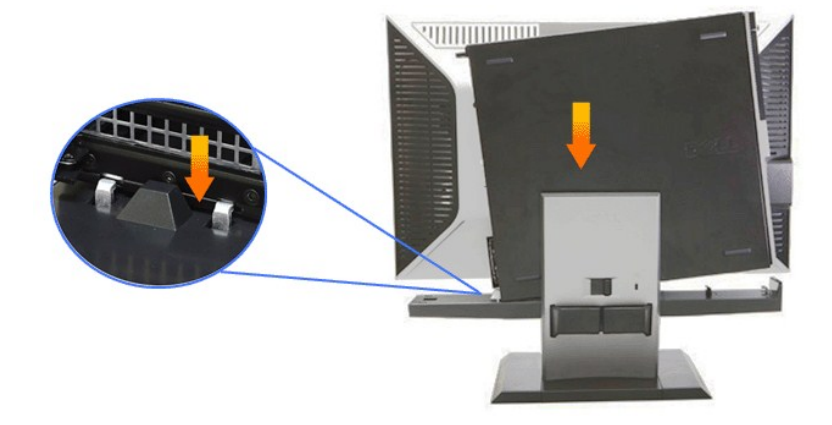

#### **4. Engagez le mécanisme de fixation automatique de l'ordinateur sur la base.**

- 
- a. Déplacez doucement l'ordinateur vers les crochets du châssis jusqu'à ce qu'il atteigne la rampe d'alignement.<br>b. Faites descendre le panneau avant de l'ordinateur avec la fonction d'alignement.<br>c. Appuyez sur le b

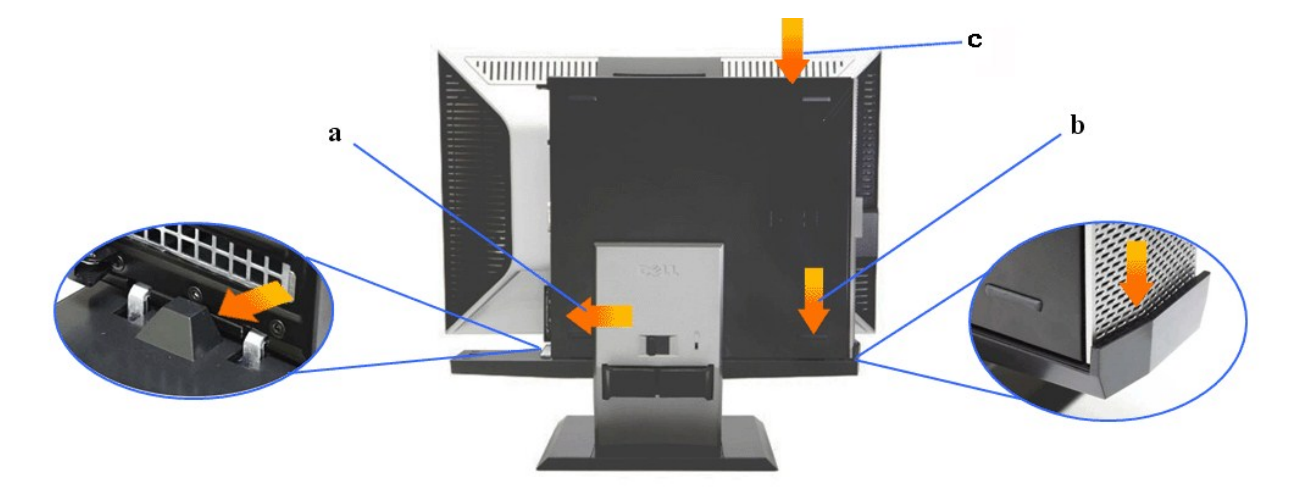

**5. Branchez le câble analogique bleu (VGA) et le câble USB sur l'ordinateur.**

**REMARQUE: Ce câble analogique bleu (VGA) est livré attaché au moniteur.**

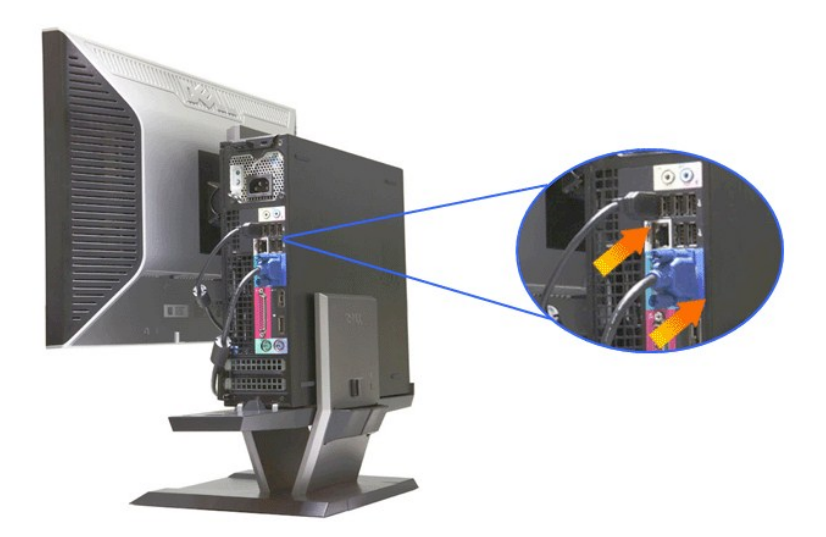

**6. Branchez les cordons d'alimentation du moniteur et de l'ordinateur.**

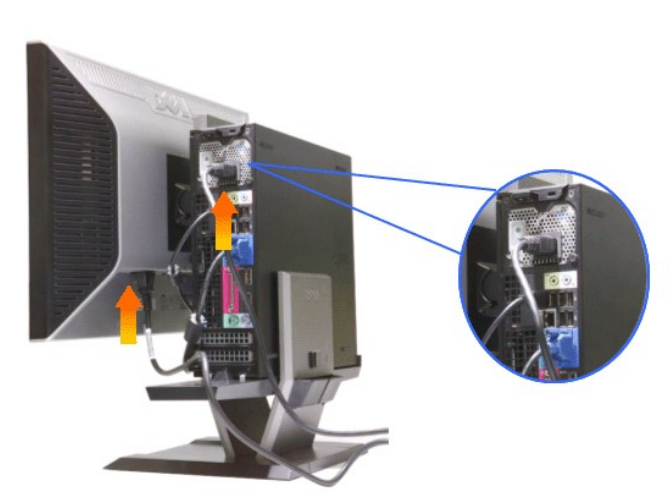

**REMARQUE: Le cordon d'alimentation du moniteur et le couvercle de câble sont livrés avec le moniteur.**

**7. Branchez le clavier, la souris et les autres câbles sur l'ordinateur.** 

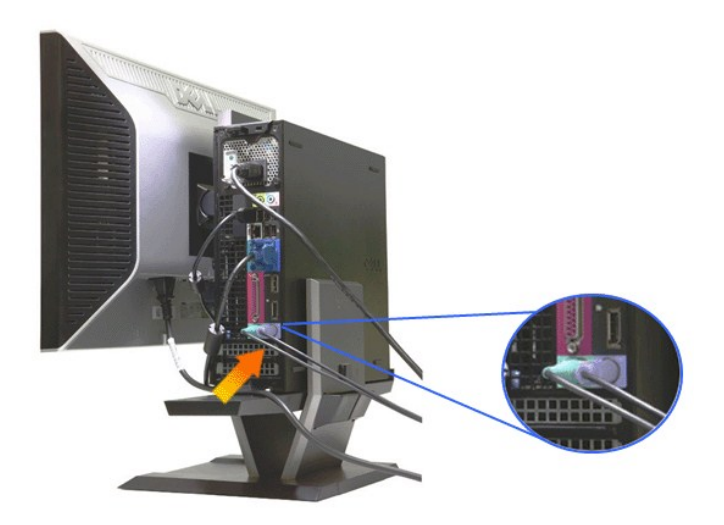

### **8. Pour faire passer les câbles dans l'orifice du couvercle de câble..**

- 
- 
- a. Tenez le couvercle de câble près de l'ordinateur.<br>b. Faites passer les câbles branchés sur le moniteur (alimentation, câble USB et VGA) dans l'orifice frontal du couvercle de câble.<br>c. Faites passer le cordon d'al

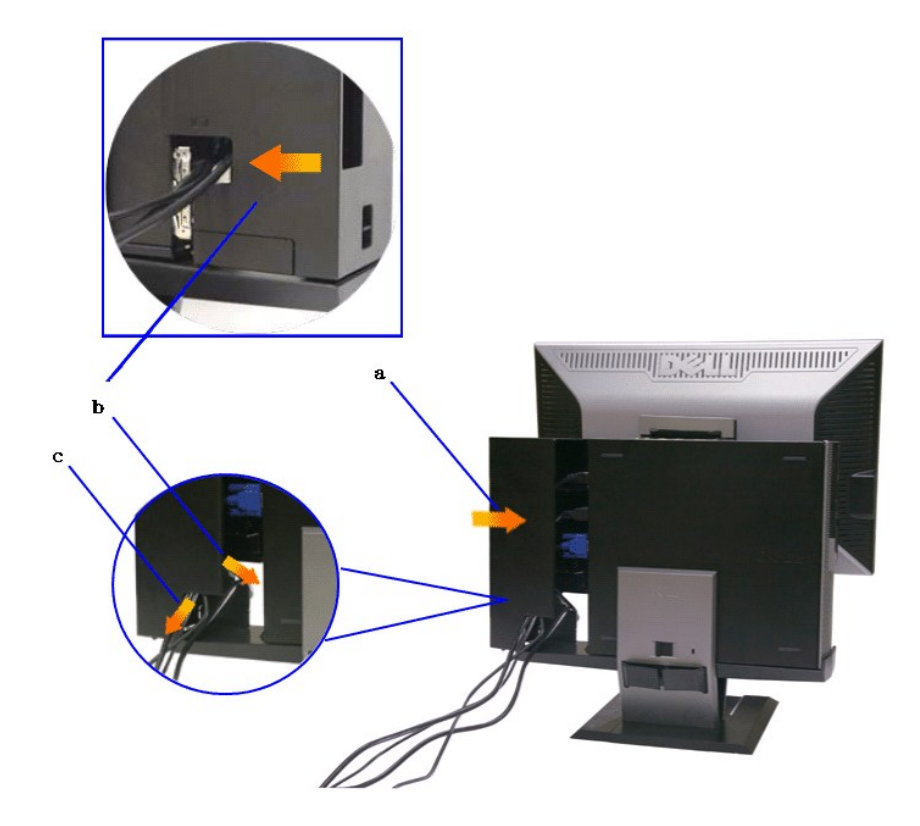

REMARQUE : Pour les systèmes informatiques ayant une carte vidéo supplémentaire installée, et nécessitant l'utilisation de dongles vidéo, enlevez la<br>"pièce de séparation" en la cassant le long de son contour.

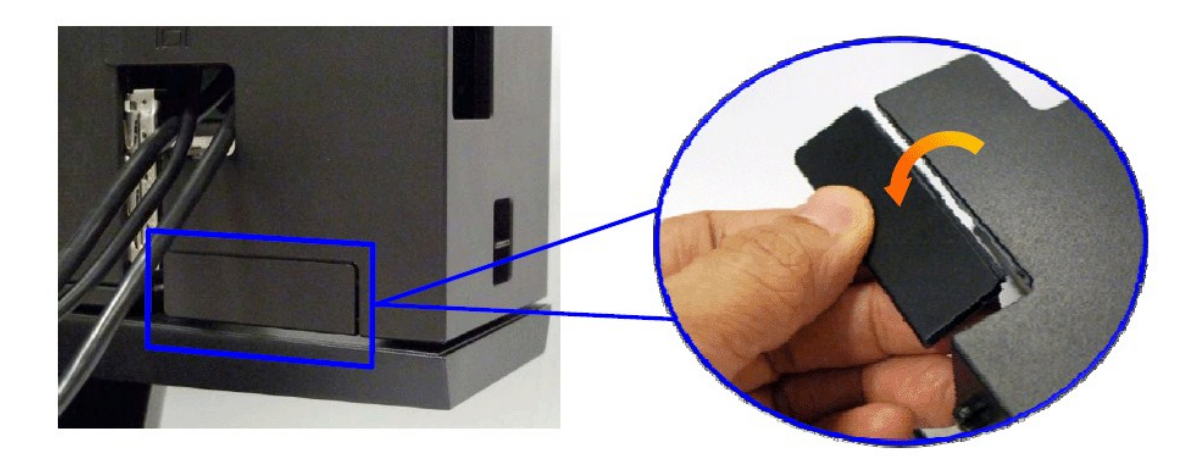

Enlevez la "pièce de séparation" en la cassant le long de son contour.

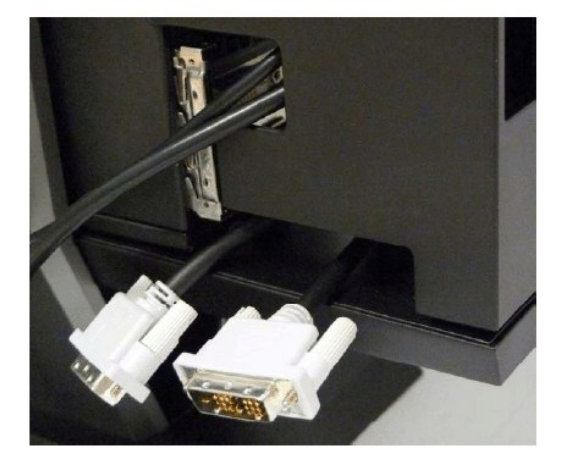

Cheminement du dongle à travers la nouvelle ouverture

Liste des dongles vidéo pour l'ordinateur Optiplex SFF

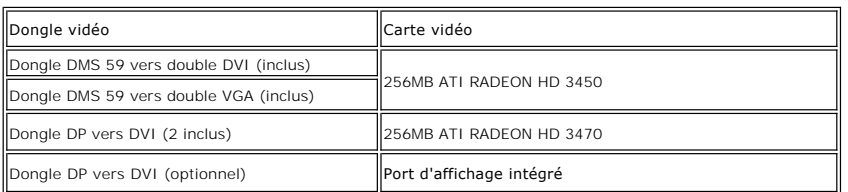

**9. Installez le couvercle arrière sur le panneau arrière de l'ordinateur en utilisant les 3 crochets du couvercle de câble avec les 3 fentes sur le panneau arrière de l'ordinateur. Faites attention à ne pas débrancher des câbles.**

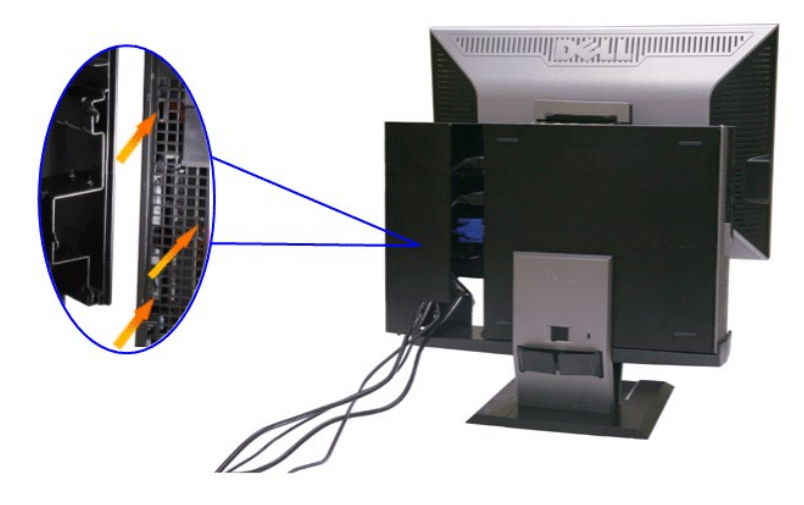

**10. Appuyez sur le bouton de verrouillage du couvercle de câble pour attacher le couvercle de câble à la base.** 

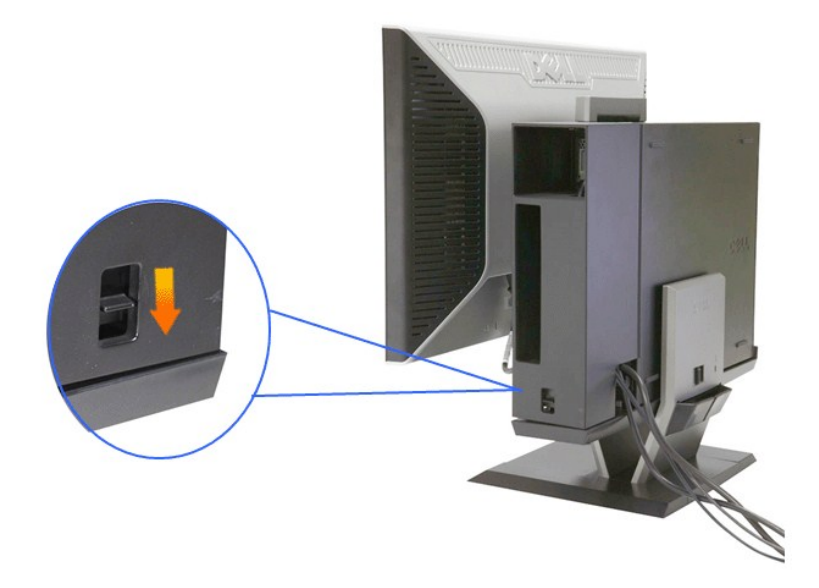

**11. Utilisez le clip de gestion des câbles pour aménager soigneusement tous les câbles comme illustré ci-dessous.** 

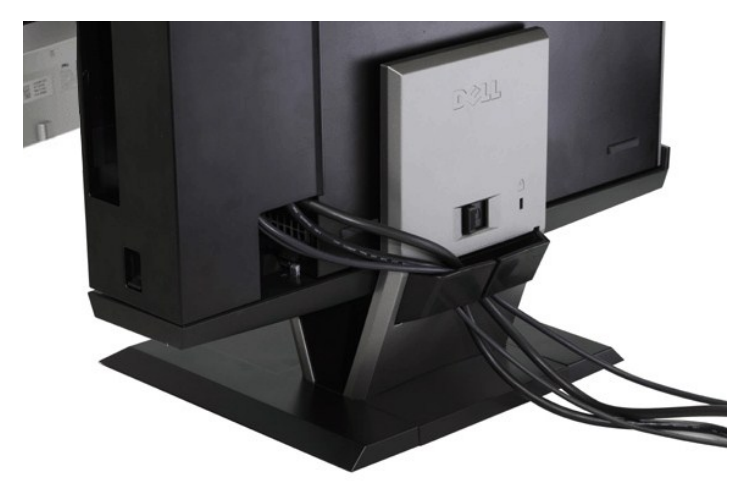

**12. Attachez les verrouillages de sécurité sur l'ordinateur et le moniteur (optionnel)**

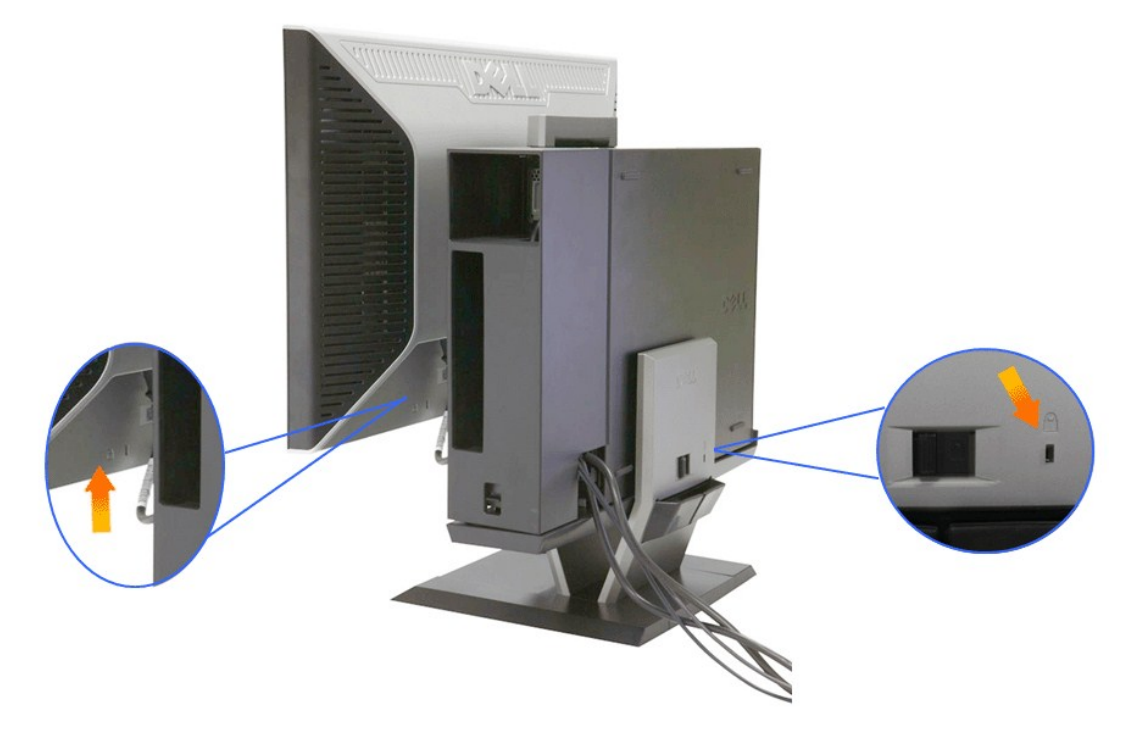

**13. Branchez les cordons d'alimentation de l'ordinateur et du moniteur sur une prise de courant.**

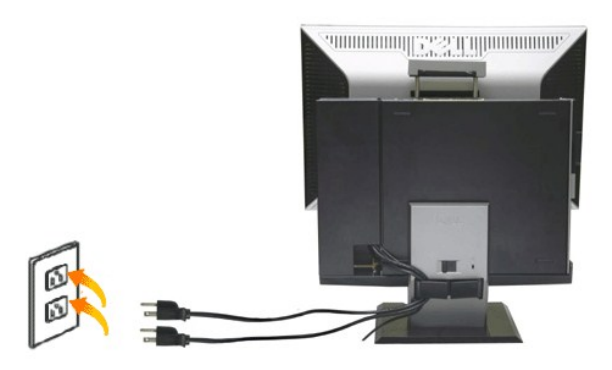

**14. Allumez le moniteur et l'ordinateur.** 

Si votre moniteur affiche une image, l'installation est terminée. Si aucune image n'est affichée, voir [Dépannage](file:///C:/data/Monitors/2208WSFF/fr/ug/solve.htm#Troubleshooting%20Your%20Monitor).

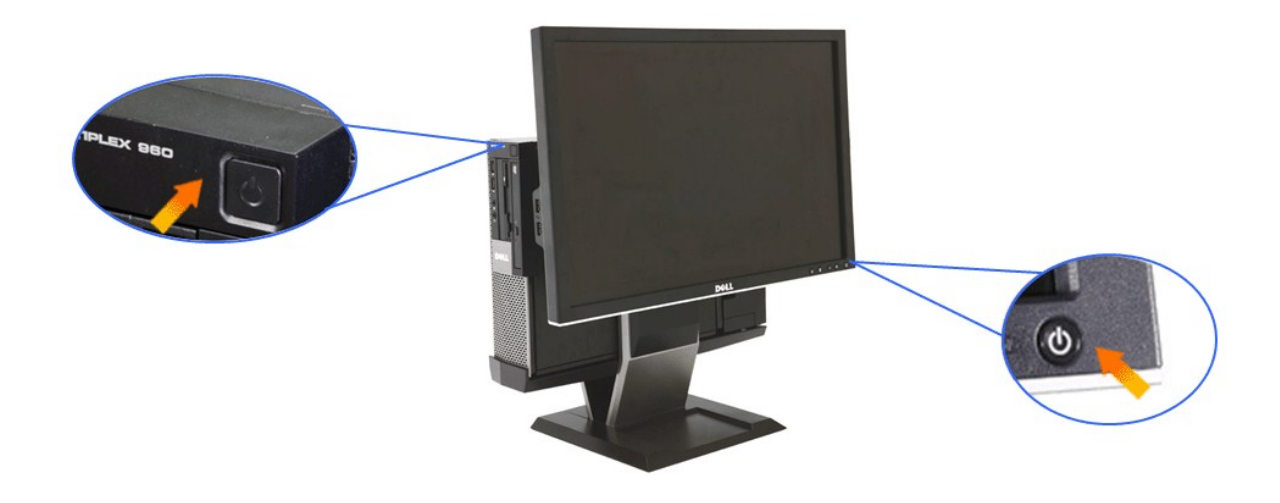

# <span id="page-32-0"></span>**Enlever le couvercle de câble et l'ordinateur de la base**

**1. Branchez les cordons d'alimentation du moniteur et de l'ordinateur.**

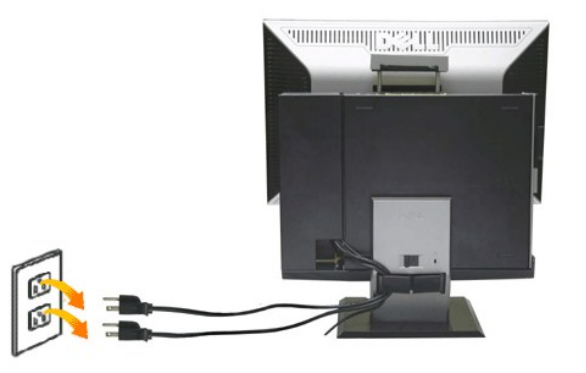

### **2. Enlevez le couvercle de câble et l'ordinateur de la base.**

- 
- 1. Enlevez le verrou de sécurité optionnel de la base (si utilisé). 2. Faites glisser le bouton de déverrouillage vers la droite pour détacher le couvercle de câble et l'ordinateur de la base.

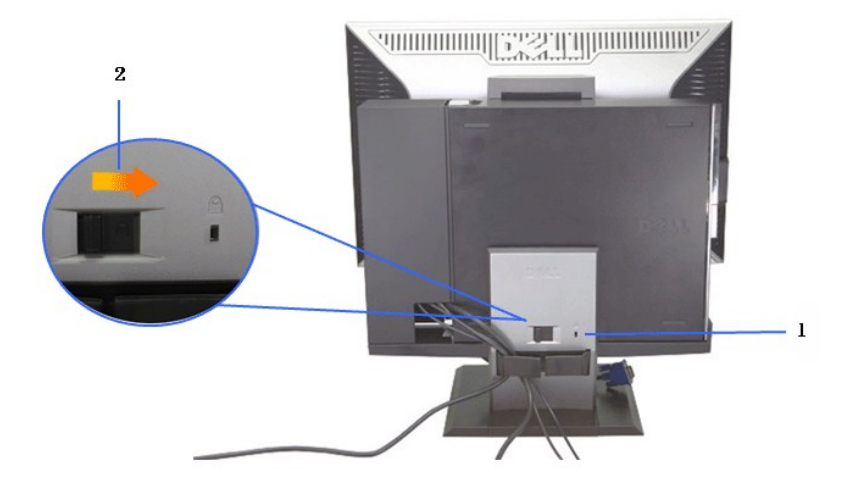

3. Enlevez tous les câbles dans le clip de gestion des câbles. 4. Soulevez et enlevez le couvercle de câble et l'ordinateur et de la base.

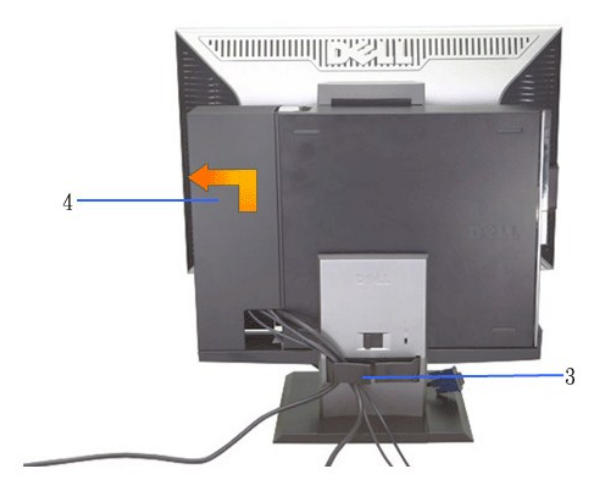

5. Débranchez tous les câbles de l'ordinateur. 6. Soulevez et enlevez l'ordinateur de la base.

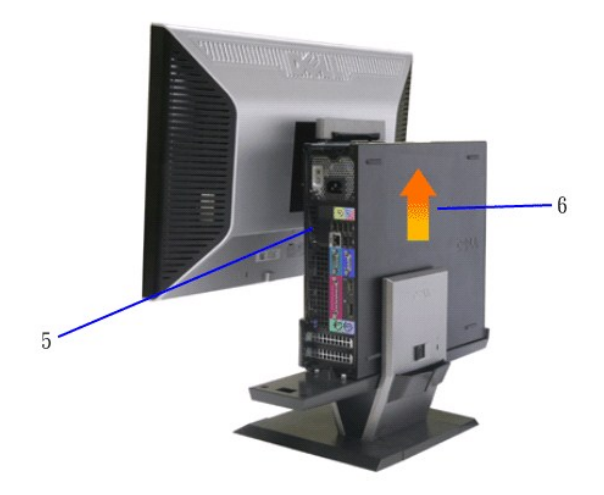

## <span id="page-34-0"></span>**Détacher le moniteur de la base**

**REMARQUE: Ce moniteur est compatible VESA pour le montage mural, et il est nécessaire de détacher le moniteur de la base.**

**1. Pressez sur le bouton de retrait de la base pour détacher le moniteur de la base.**

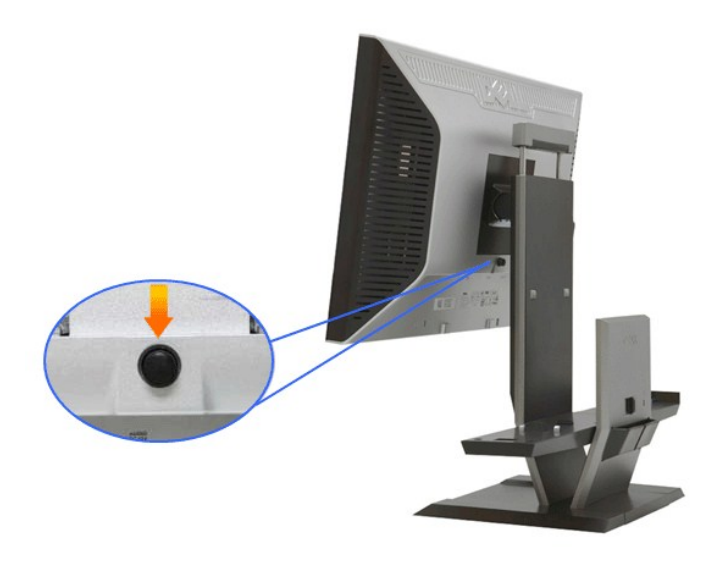

#### **2. Enlevez le moniteur de la base.**

a. Eloignez le bas du moniteur de la base. b. Soulevez le moniteur pour l'enlever de la base.

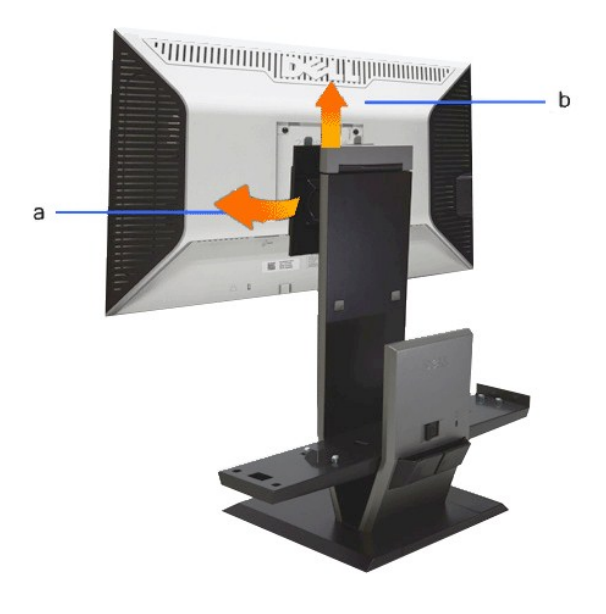

### **Attacher la Soundbar Dell (optionnelle)**

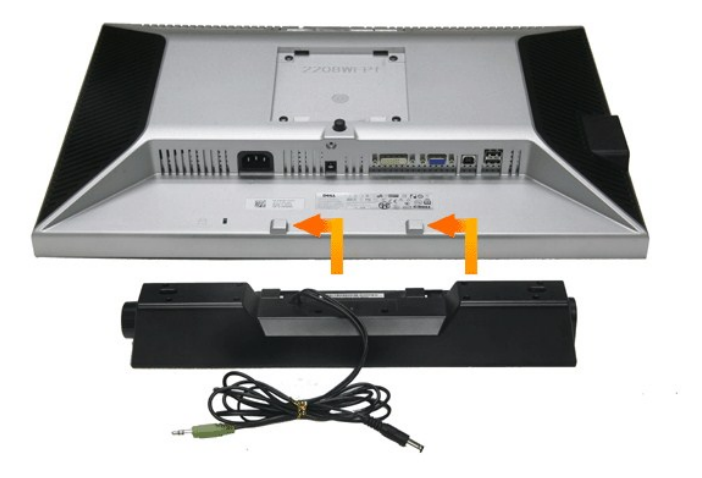

**AVERTISSEMENT : Ne pas utiliser le connecteur d'alimentation de la Soundbar avec un autre périphérique.**

**1.** Fixez la Soundbar en alignant les deux fentes de la Soundbar avec les deux crochets situés en bas du moniteur.

**2.** Faites glisser la Soundbar vers la gauche jusqu'à ce qu'elle s'enclenche en position.

- **3.**  Branchez le cordon d'alimentation de la Soundbar sur le connecteur à l'arrière du moniteur.
- **4.** Insérez la fiche stéréo verte de la Soundbar dans la prise de sortie audio de votre ordinateur.
- **REMARQUE : Le connecteur d'alimentation de la Soundbar +12V c.c. est optionnel.**

**AVERTISSEMENT : Ne pas utiliser de périphérique autre que la Soundbar Dell.**

# <span id="page-36-0"></span>**Dépannage**

#### **Moniteur à écran plat Dell™ 2208WFP SFF AIO**

- **O** [Test-Auto](#page-36-1)
- **P** [Problèmes généraux](#page-36-2)
- **[Problèmes spécifiques au produit](#page-38-0)**
- **O** [Problèmes spécifiques au Universal Serial Bus](#page-38-1)
- [Problèmes liées à la Soundbar Dell](#page-38-2)

**MISE EN GARDE :** Avant de débuter quelque procédure que ce soit de cette section, suivez les [Consignes de sécurité](file:///C:/data/Monitors/2208WSFF/fr/ug/appendx.htm#Safety%20Information).

### <span id="page-36-1"></span>**Test-Auto**

Votre moniteur dispose d'une fonction de test automatique qui vous permet de vérifier s'il fonctionne correctement. Si votre moniteur et votre ordinateur sont<br>connectés correctement mais que l'écran du moniteur reste étein

- 
- 1. Eteignez votre ordinateur et le moniteur.<br>2. Débranchez le câble vidéo à l'arrière de l'ordinateur. Afin de vous assurer du bon fonctionnement du Test Automatique, déconnectez le câble Numérique<br>(connecteur blanc) et le
- 3. Rallumez le moniteur.

La boîte de dialogue flottante doit apparaître à l'écran (sur un arrière-plan noir) si le moniteur ne peut pas détecter un signal vidéo et s'il fonctionne correctement. En mode auto-test, le témoin d'alimentation LED reste en vert. De plus, en fonction de l'entrée sélectionnée, l'une des boîtes de dialogue illustrées ci-dessous défilera continuellement sur l'écran.

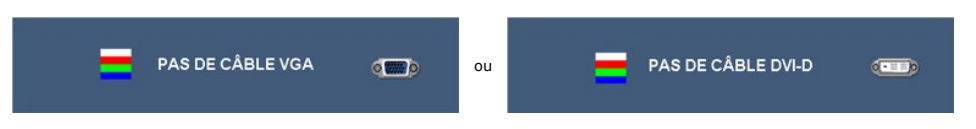

4. Cette boîte de dialogue apparaîtra également lors du fonctionnement habituel du système en cas de déconnexion ou de dommages du câble vidéo. 5. Éteignez votre moniteur et reconnectez le câble vidéo; puis rallumez votre ordinateur ainsi que votre moniteur.

Si l'écran de votre moniteur n'affiche toujours aucune image après avoir suivi la procédure précédente, vérifiez votre contrôleur vidéo et votre ordinateur, puisque votre moniteur fonctionne correctement.

**REMARQUE :** La vérification de la fonction d'Auto-Test n'est pas disponible pour les modes vidéo S-Vidéo, Composite et Composante.

### **Diagnostiques intégrés**

Votre moniteur a un outil de diagnostic intégré qui vous aide à déterminer si l'anomalie d'écran que vous avez est un problème inhérent à votre moniteur, ou à votre ordinateur et carte vidéo.

**REMARQUE :**Vous pouvez effectuer le diagnostic intégré quand le câble vidéo est débranché et le monitor est en *mode test automatique*.

Exécutez le diagnostic intégré.

- 
- 1. Assurez-vous que l'écran est propre (pas de particules de poussière sur la surface de l'écran). 2. Débranchez le câble vidéo à l'arrière de l'ordinateur. Le moniteur se rend alors dans le mode de test automatique.
- 3. Pressez et maintenez enfoncés simultanément pendant 2 secondes les boutons  $\Xi$  et  $\tilde{Q}$  du panneau avant. Un écran gris apparaît. 4. Examinez soigneusement l'écran pour détecter des anomalies.
- 
- 
- 5. Enfoncez à nouveau le bouton •••• du panneau avant. L'affichage de l'écran doit passer au rouge.<br>6. Examinez l'écran pour détecter des anomalies quelconques.<br>7. Répétez les étapes 5 et 6 pour inspecter l'écran da

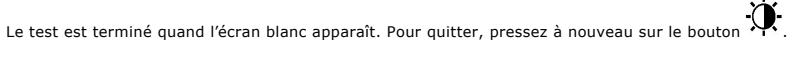

Si vous ne détectez pas d'anomalies quelconques lors de l'utilisation de l'outil de diagnostic intégré, le moniteur fonctionne correctement. Vérifiez la carte vidéo et l'ordinateur.

### <span id="page-36-2"></span>**Problèmes généraux**

Le tableau suivant contient les informations générales relatives aux problèmes courants du moniteur que vous pouvez rencontrer, et les solutions possibles.

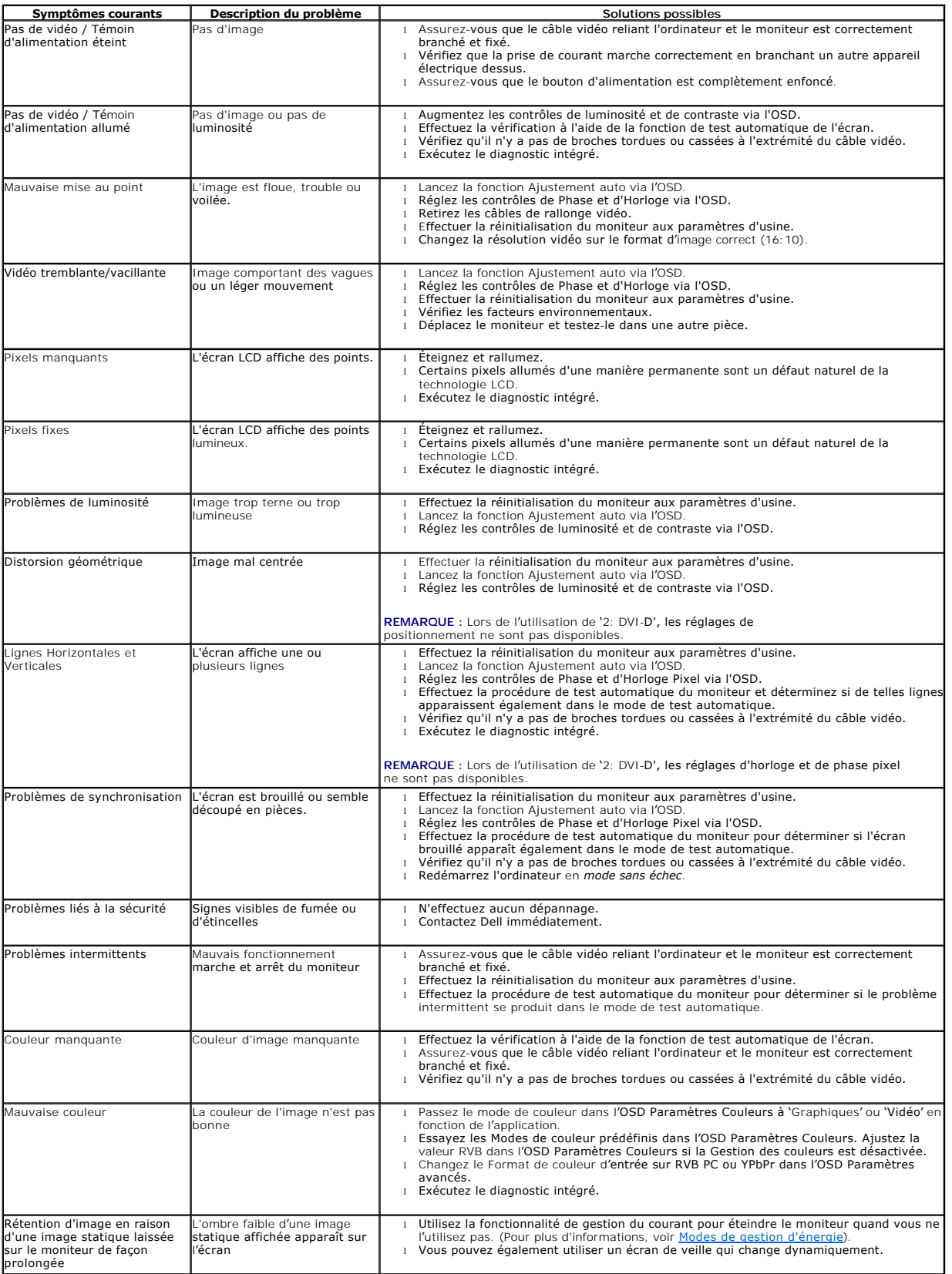

# <span id="page-38-0"></span>**Problèmes spécifiques au produit**

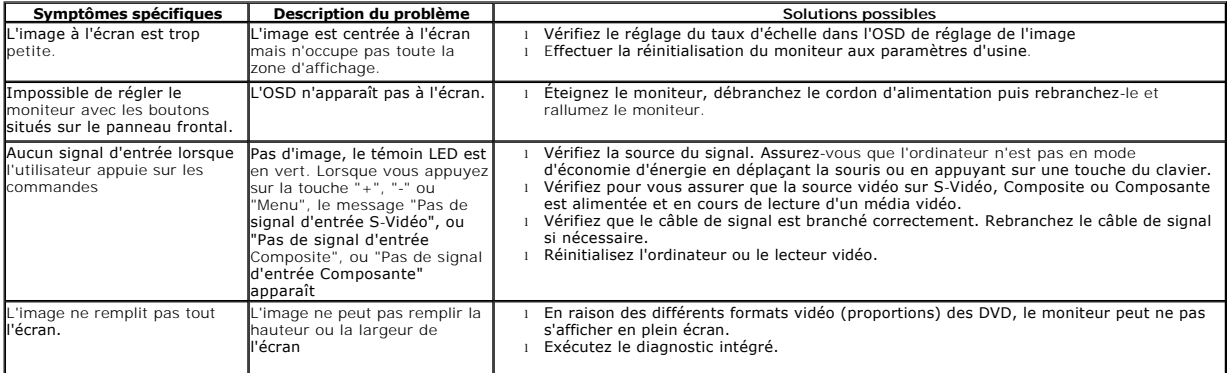

**REMARQUE :** Lorsque vous choisissez le mode DVI-D, la fonction **Réglage auto** n'est pas disponible.

# <span id="page-38-1"></span>**Problèmes spécifiques à l'interface Universal Serial Bus (USB)**

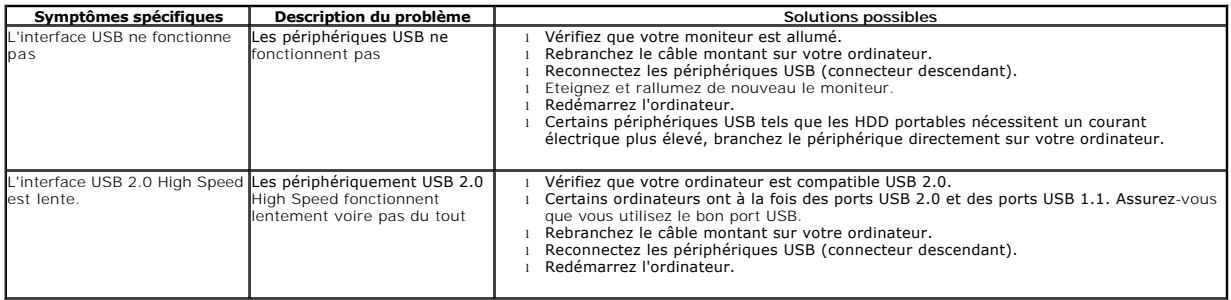

# <span id="page-38-2"></span>**Problèmes liés à la Soundbar Dell™**

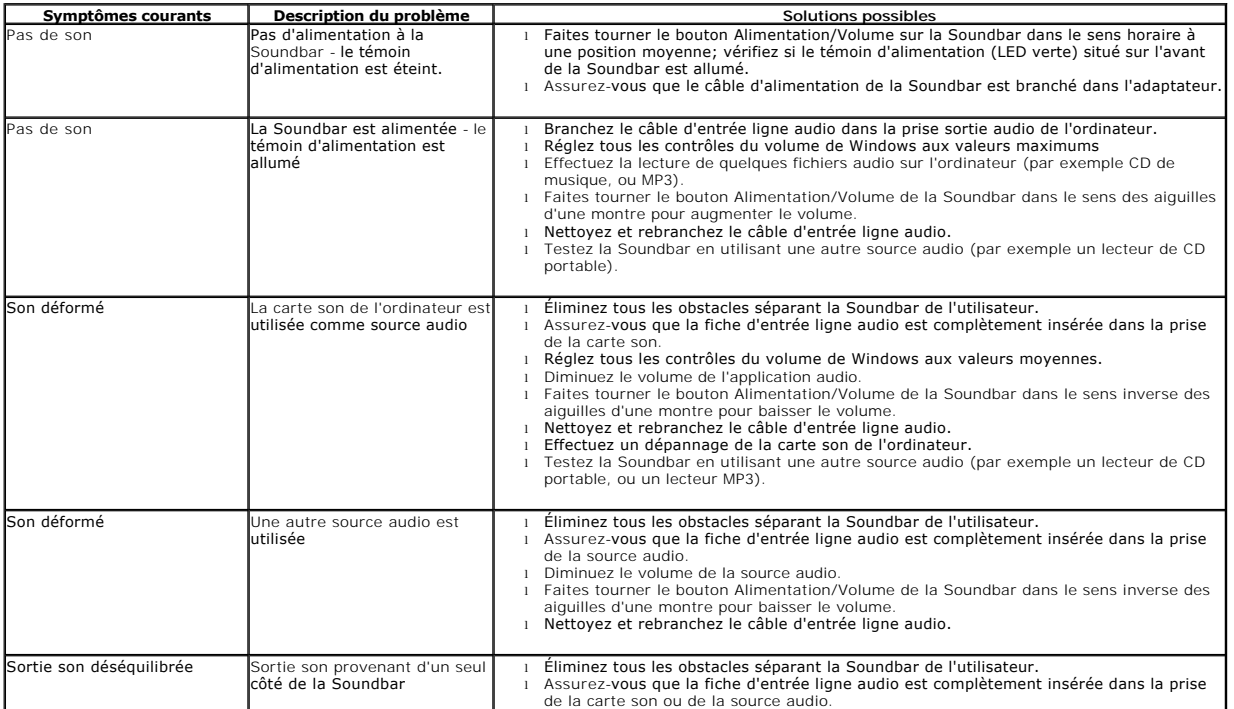

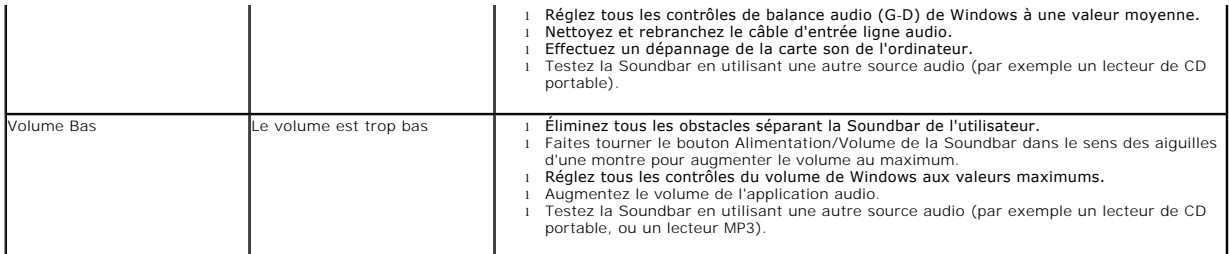

[Retour à la page de sommaire](file:///C:/data/Monitors/2208WSFF/fr/ug/index.htm)